# **OBD 検査結果参照システム 操作マニュアル**

## **対象読者|事業場の工員または検査員**

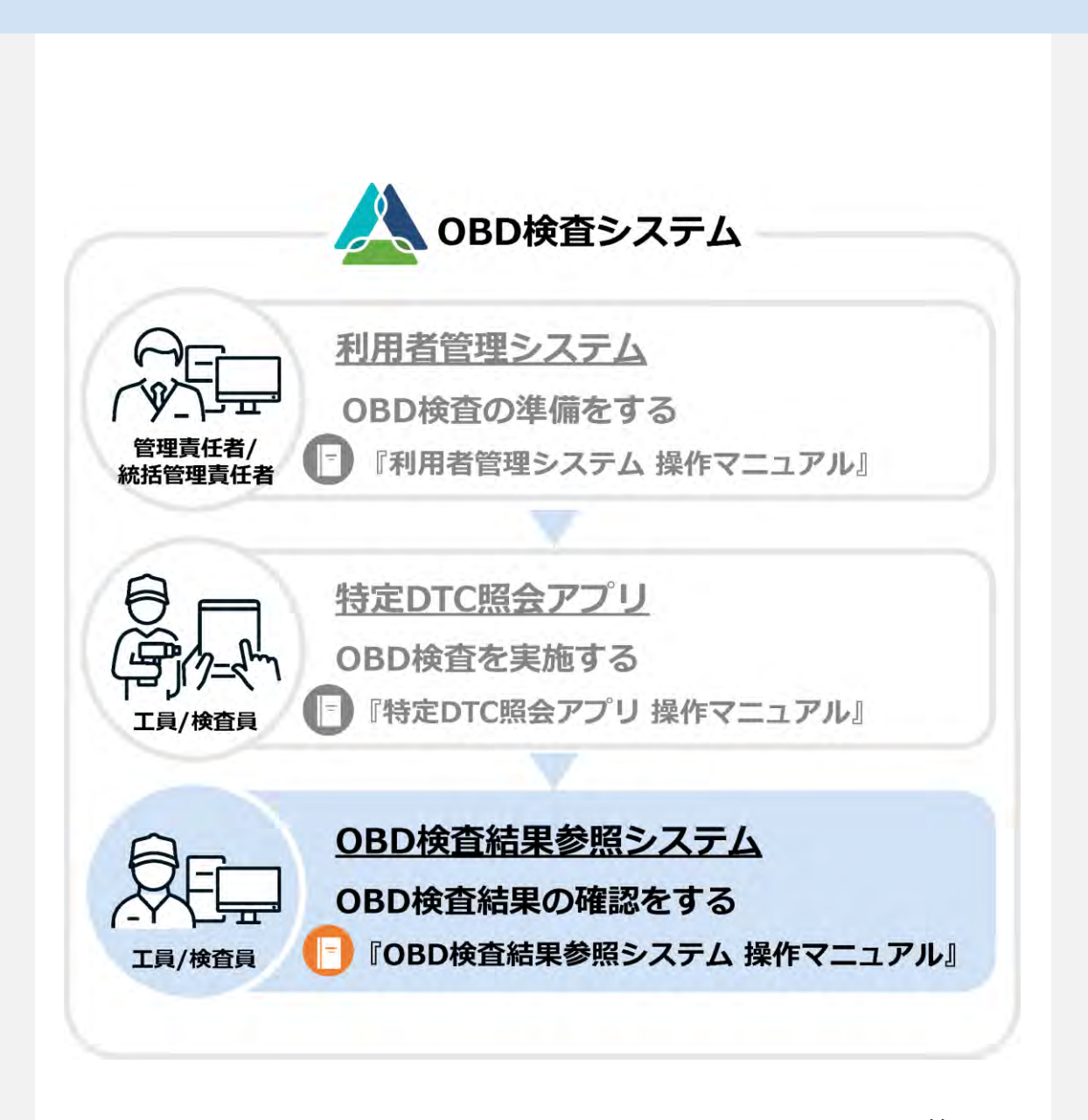

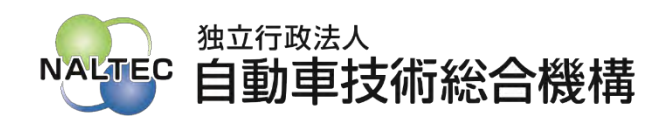

第 1.3 版

# OBD検査の流れ

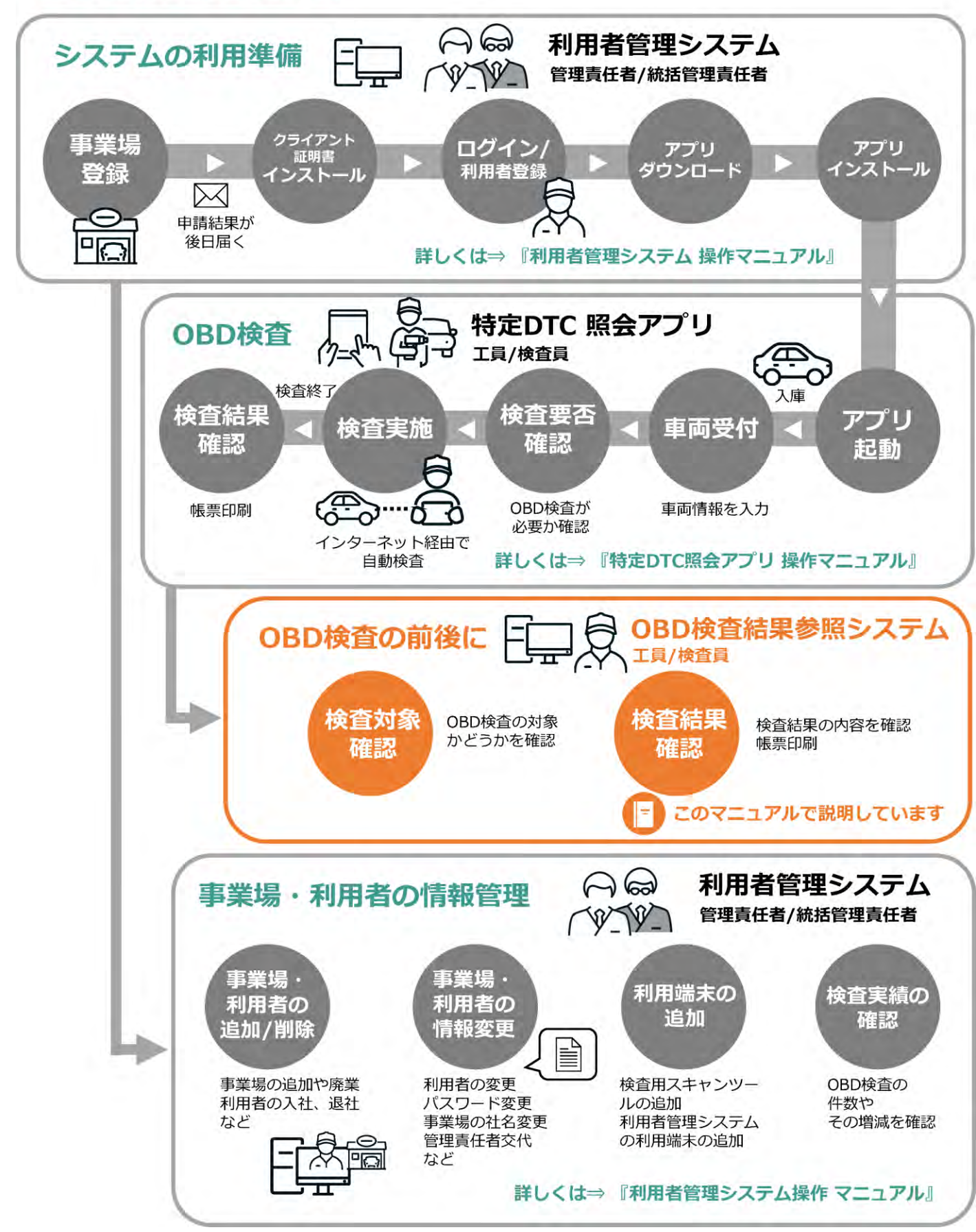

# 目次

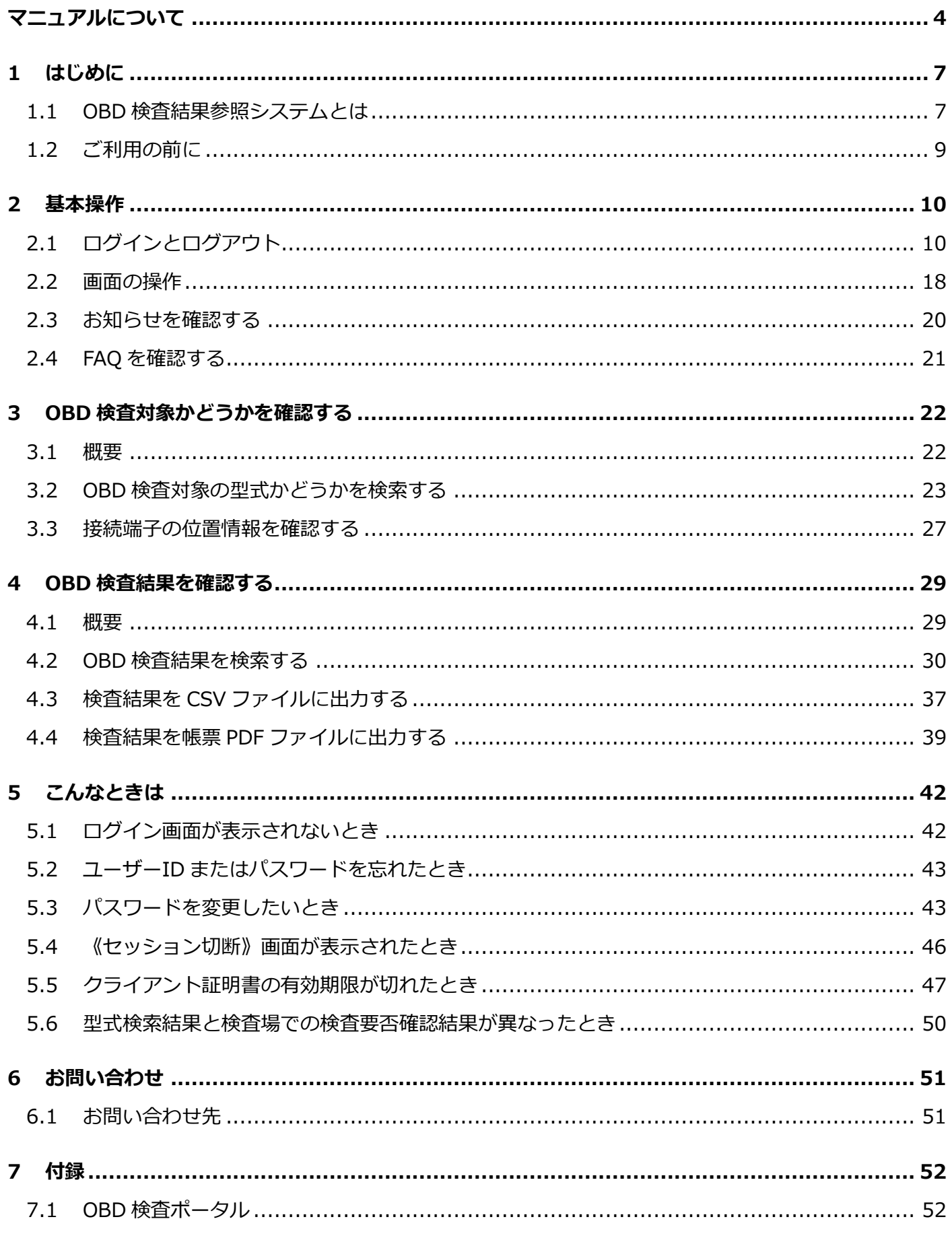

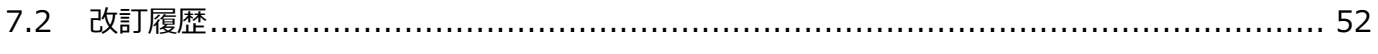

<span id="page-4-0"></span>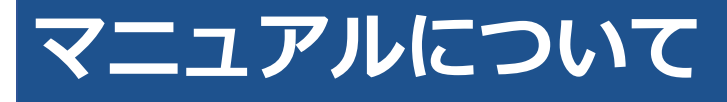

本マニュアルは、整備事業者が、事業場で OBD 検査結果参照システムを利用して行う操作について説明し ています。

#### ■**マニュアル構成について**

本マニュアルの構成は以下のとおりです。

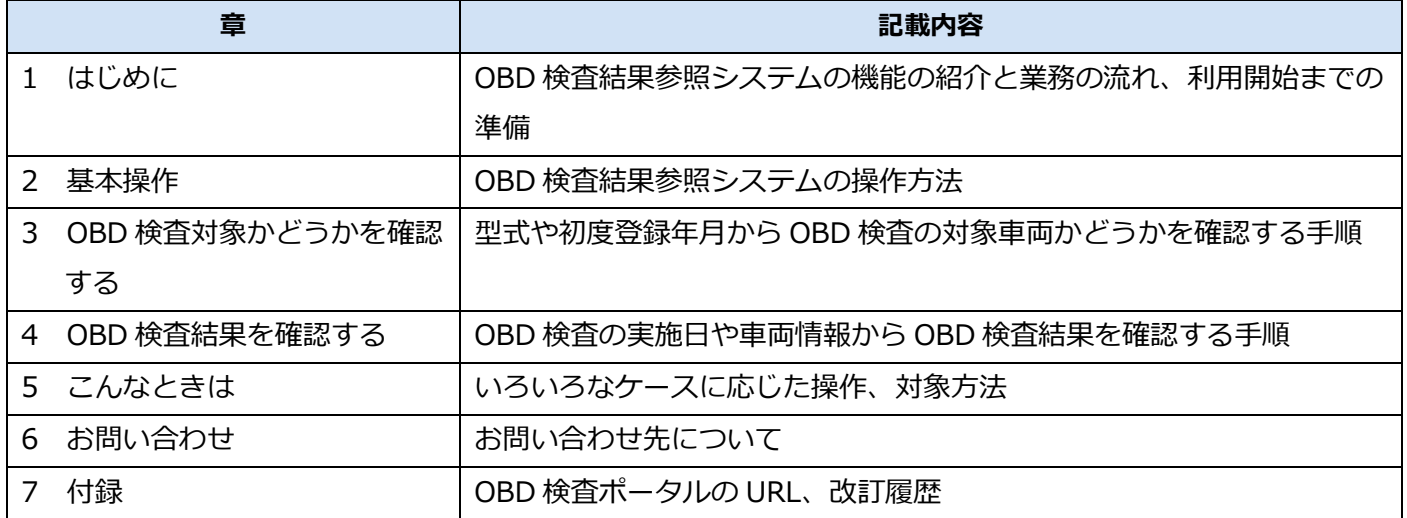

#### ■関連マニュアルについ**て**

OBD 検査システムに関連する整備事業者向けのマニュアルは、以下の 3 冊です。

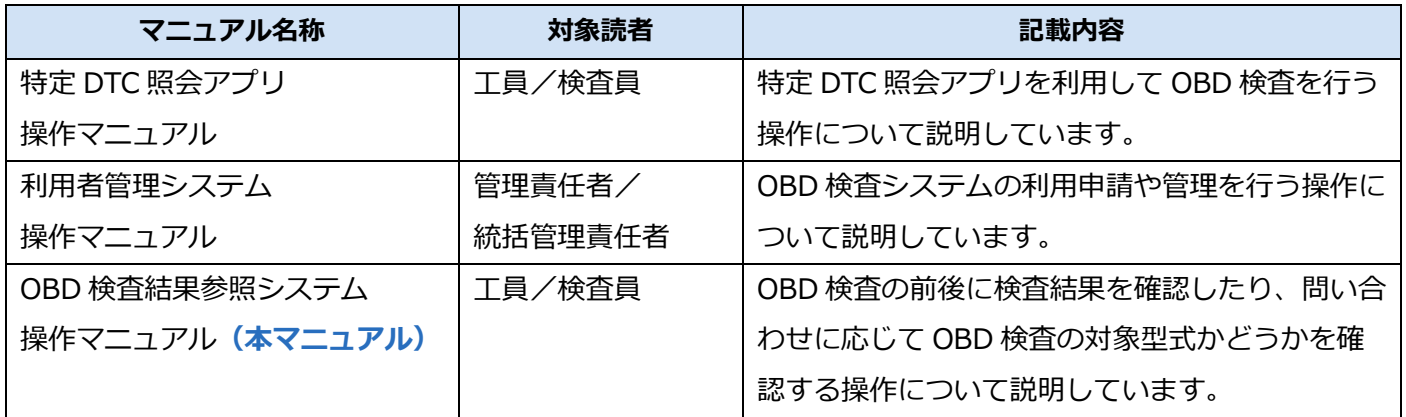

#### ■**マニュアルの表記について**

本マニュアルでは、以下のマークや記号を使用しています。

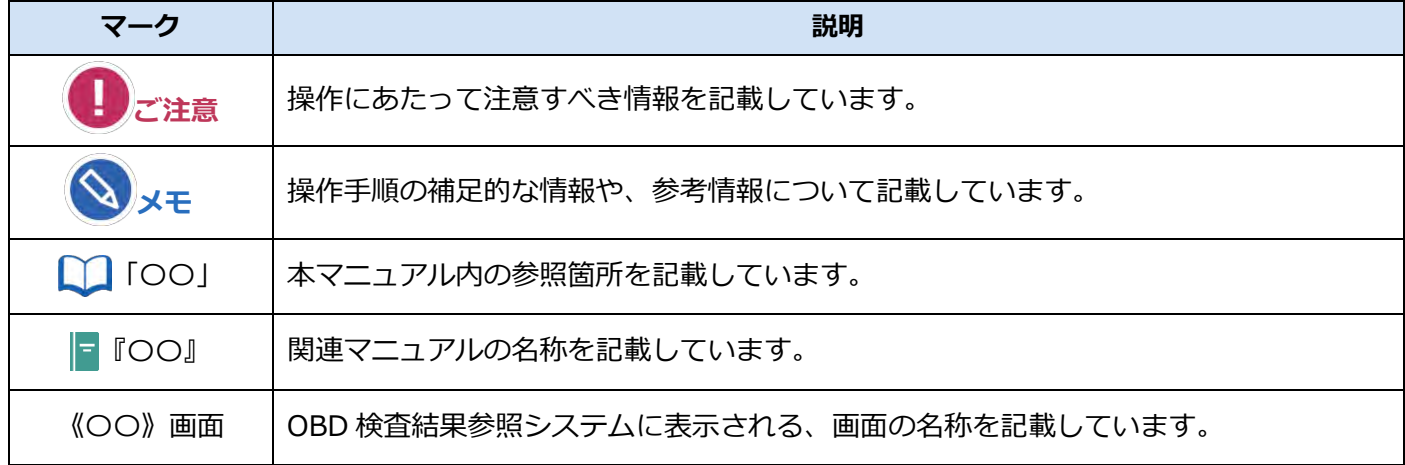

#### **■用語集**

本マニュアルでは、以下の用語を使用しています。

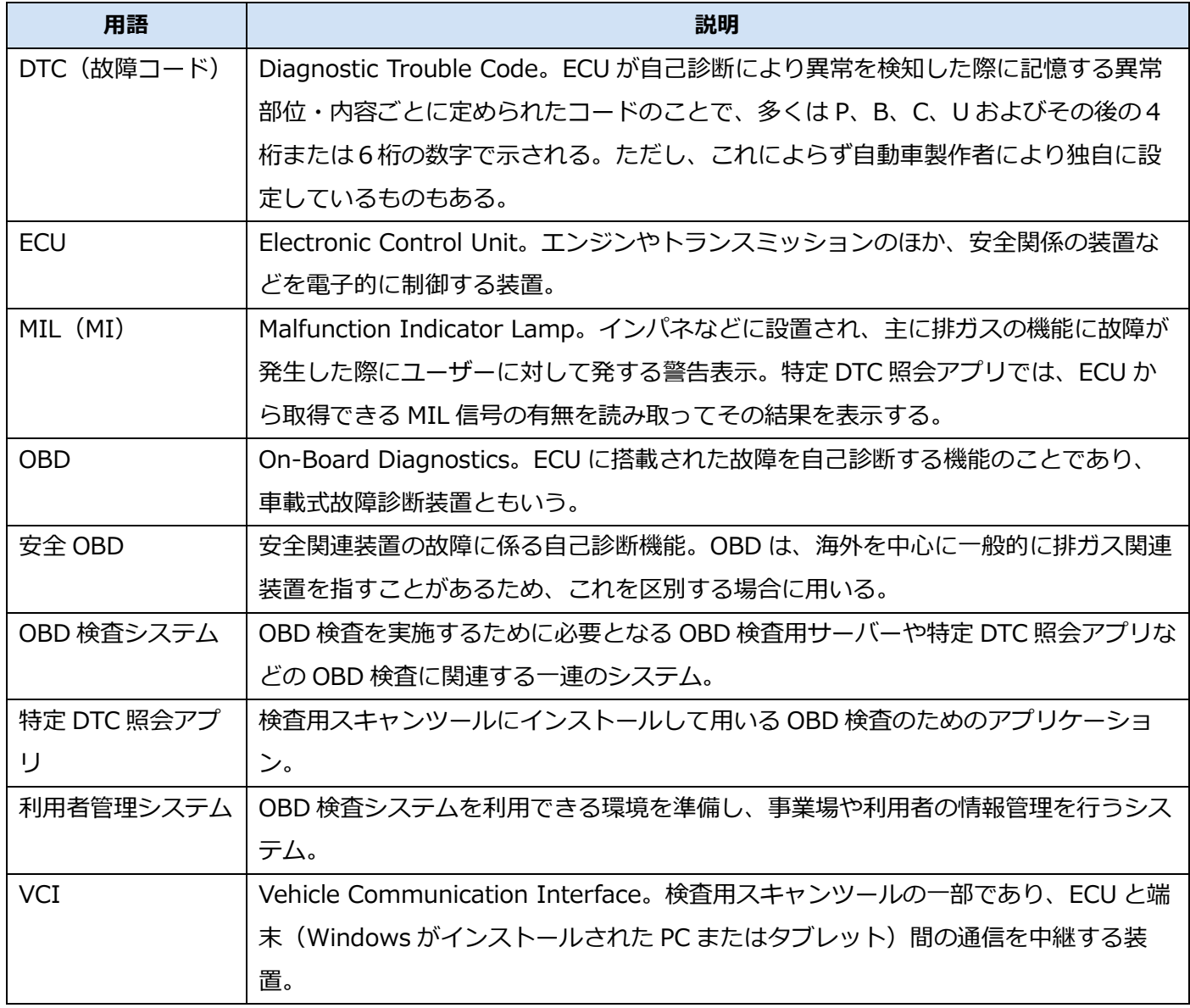

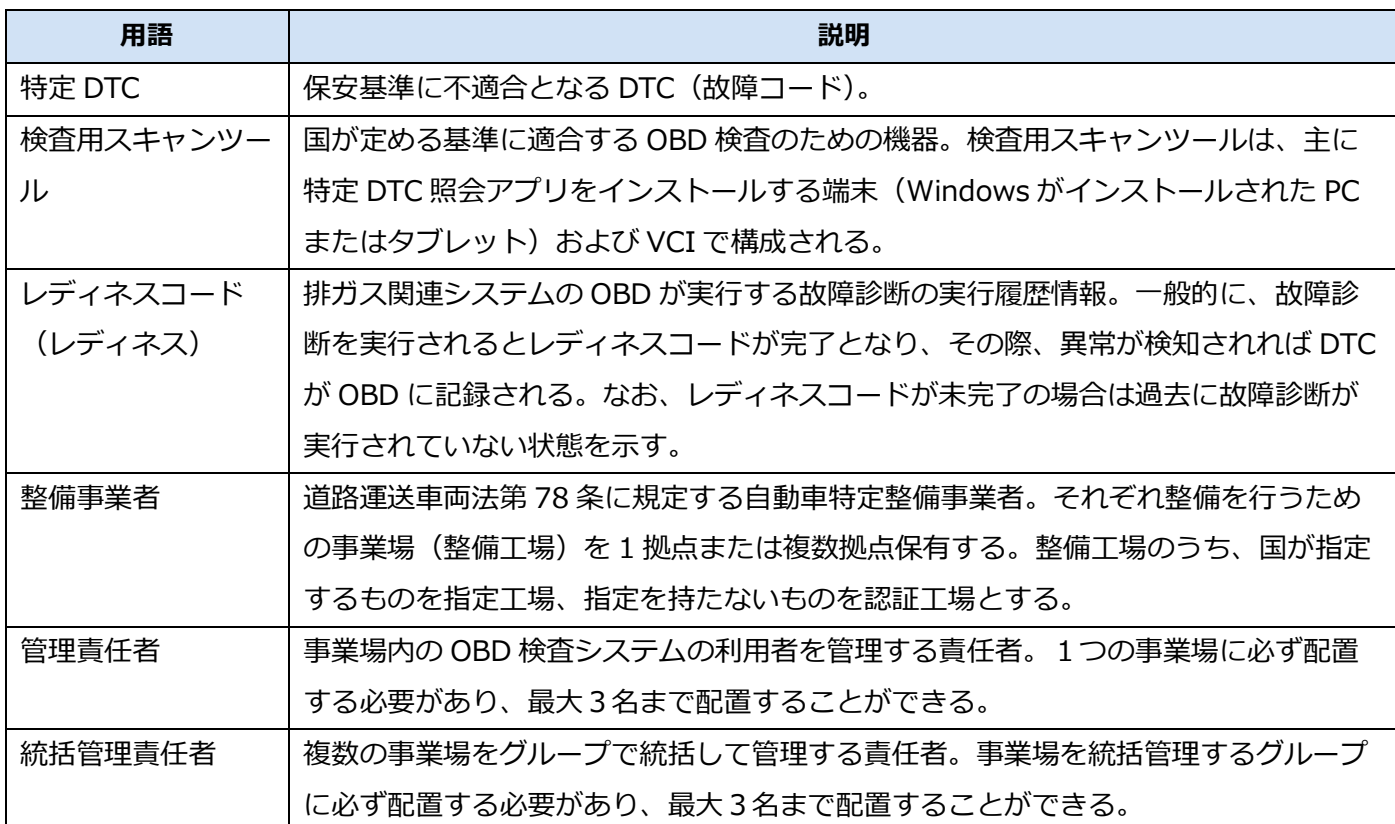

#### **■商標および免責事項**

- Microsoft Edge は、米国 Microsoft Corporation の、米国およびその他の国における登録商標または 商標です。
- Google Chrome は、Google LLC の登録商標または商標です。
- Soliton KeyManager は、株式会社ソリトンシステムズの商標です。
- その他、本書に記載の会社名、製品名等は、各社の登録商標または商標です。
- 本書に記載のシステム名、製品名等には、商標表示(®、™)を付記していません。
- 本システムは、仕様の一部を予告なく変更する場合があります。
- 本書に掲載されている画面は、実際の画面とは異なる場合があります。

# <span id="page-7-0"></span>**1 はじめに**

## <span id="page-7-1"></span>**1.1 OBD 検査結果参照システムとは**

OBD 検査結果参照システム (以降 「本システム」)は、特定 DTC 照会アプリを用いて行った OBD 検査の結 果を確認して出力したり、OBD 検査の対象であるかどうかを車両情報から確認するためのシステムです。

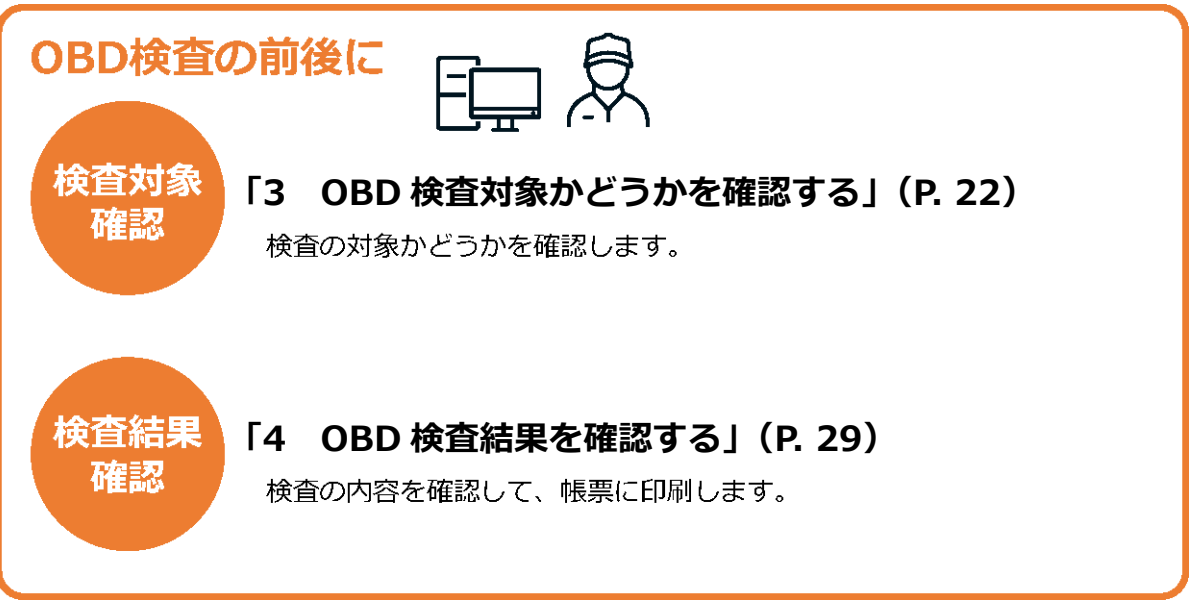

本システムは、PC(パソコン)からインターネットを通じて利用できる Web システムです。 システムのメンテナンス時間を除いて、24 時間 365 日利用できます。

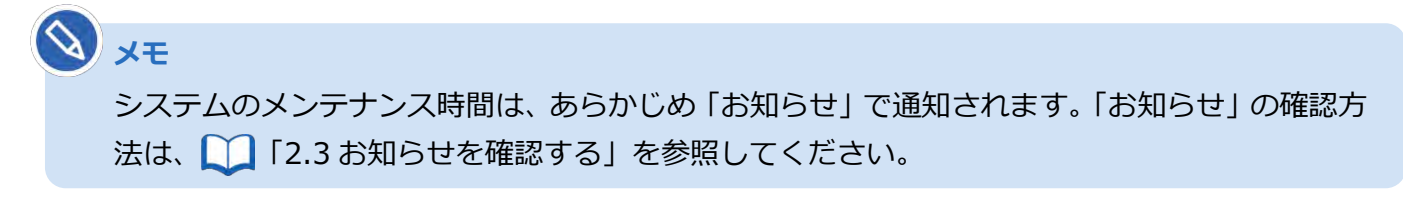

#### ■OBD 検査とは

OBD 検査とは、自動運転技術などに用いられる電子制御装置が適切に機能しているかを確認する検査です。 国の定める自動車検査の検査項目として、2024 年 10 月以降に新たに追加されます。

# **メモ**

- OBD 検査の対象となる車両は、国産車は 2021 年 10 月 1 日以降の新型車(フルモデルチェ ンジ車)、輸入車は 2022 年 10 月 1 日以降の新型車(フルモデルチェンジ車)です。
- OBD 検査の対象となる車両の車検証には、「OBD 検査対象車」(電子車検証の場合は「OBD 検査対象」)などの記載があります。ただし、以下の場合、OBD検査対象車であってもOBD 検査不要と判定されます。
	- 検査日が令和 6 年 9 月 30 日以前(輸入車は令和 7 年 9 月 30 日以前)である
	- 検査日が型式指定年月日から2年を経過していない
	- 検査日が初度登録年月または初度検査年月の前月の末日から起算して 10 ヶ月を経過してい ない

#### ■**本システムの機能**

#### **OBD 検査が必要な車両かどうかの確認**

型式や初度登録年月から、OBD 検査が必要な車両かどうかを確認します。

OBD 検査が必要な車両の場合、検査用スキャンツールを接続するための車両側の接続端子の位置情報など、 OBD 検査や OBD 確認を行うときに参考となる情報も確認できます。

■■ [「3](#page-22-0) OBD [検査対象かどうかを確認する」](#page-22-0)を参照

#### **メモ**

特定 DTC 照会アプリにも OBD 検査の要否を確認する機能がありますが、OBD 検査および OBD 確認の一環のため、目的が異なります。

#### **OBD 検査や OBD 確認の結果を確認**

OBD 検査や OBD 確認を実施した車両において、OBD 検査の実施日や車両情報から過去の OBD 検査結果 を確認します。

さらに、OBD 検査または OBD 確認を実施した車両の検査結果詳細を、CSV ファイルや PDF ファイルとし て出力もできます。出力した CSV ファイルは、外部のシステムに取り込んで利用できます。出力した PDF ファイルは、OBD 検査後に印刷して受検者にお渡しできます。

[「4](#page-29-0) OBD [検査結果を確認する」](#page-29-0)を参照

### <span id="page-9-0"></span>**1.2 ご利用の前に**

本システムをご利用になる前に、以下の内容をチェックしてください。

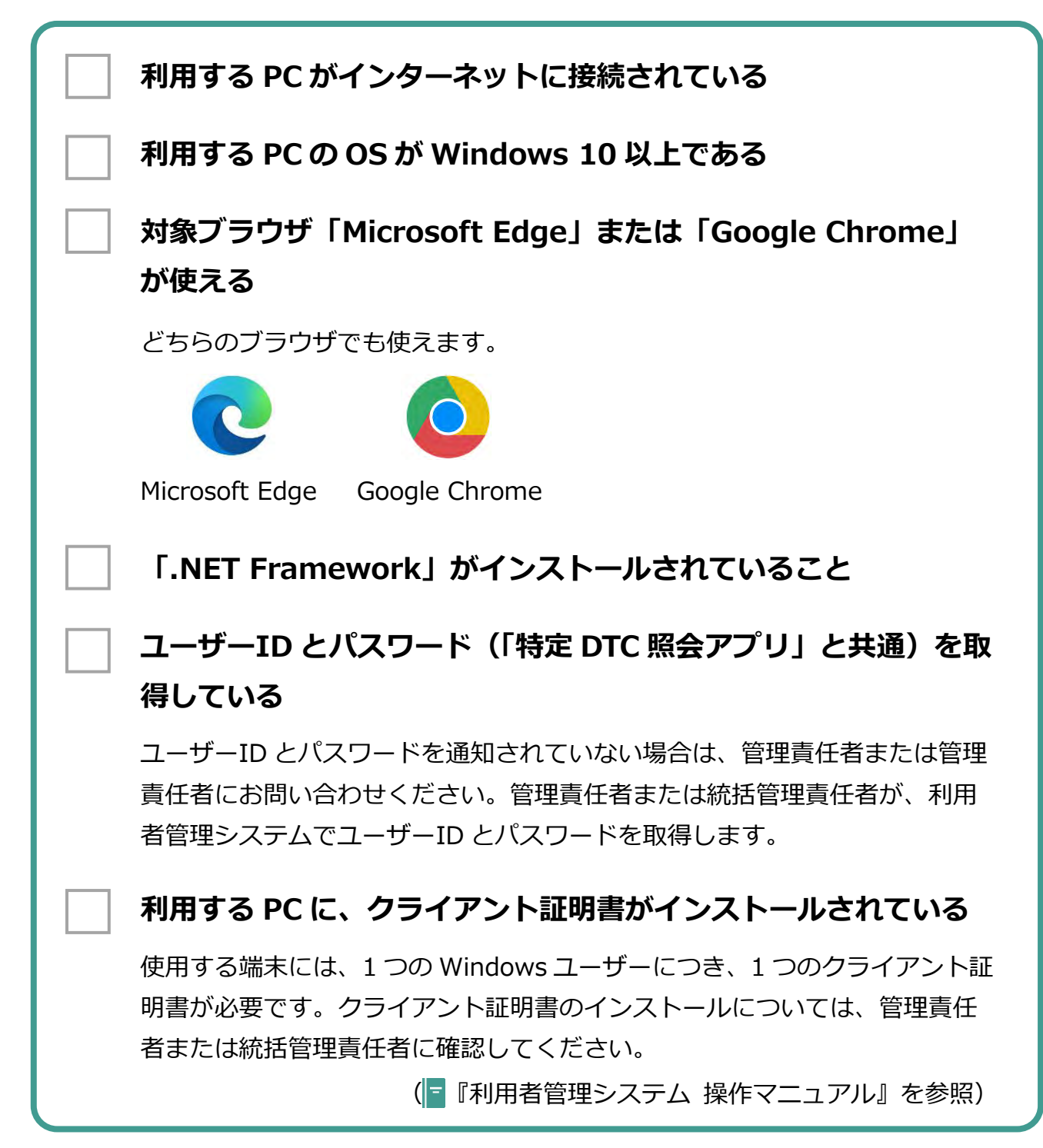

<span id="page-10-0"></span>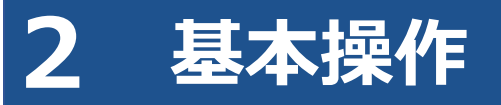

# <span id="page-10-1"></span>**2.1 ログインとログアウト**

本システムを利用するには、利用者管理システムにおいて利用者ごとに発行されたユーザーID とパスワー ド、または管理責任者から通知されたユーザーID とパスワード(「特定 DTC 照会アプリ」と共通)を使っ てログインします。

はじめてシステムにログインする場合と 2 回目以降にログインする場合とでは、操作手順が異なります。

#### U **ご注意**

- ユーザーID、パスワードは、個人を特定する重要な情報です。他者との共有や他者への貸出 しを行わないでください。
- パスワード漏洩のリスクを減らすため、パスワードのメモを作成しないでください。また、 使用する端末にパスワードを記憶させないでください。
- パスワード漏洩のおそれがある場合には、パスワードを変更してください。
- ユーザーID、パスワードを忘れた場合は、管理責任者または統括管理責任者にお問い合わせ ください。

#### ■本システムにログインする (初回)

ここでは、初回のログイン方法について説明します。2 回目以降のログインまたは他のシステムでログイン 済みの場合は、 ■ ■本システムにログインする (2 回目以降) 」 (P. [15\)](#page-15-0) を参照してください。

#### **1. URL を入力してシステムにアクセスする**

ブラウザのアドレスバーに URL を入力し、「Enter」キーを押します。

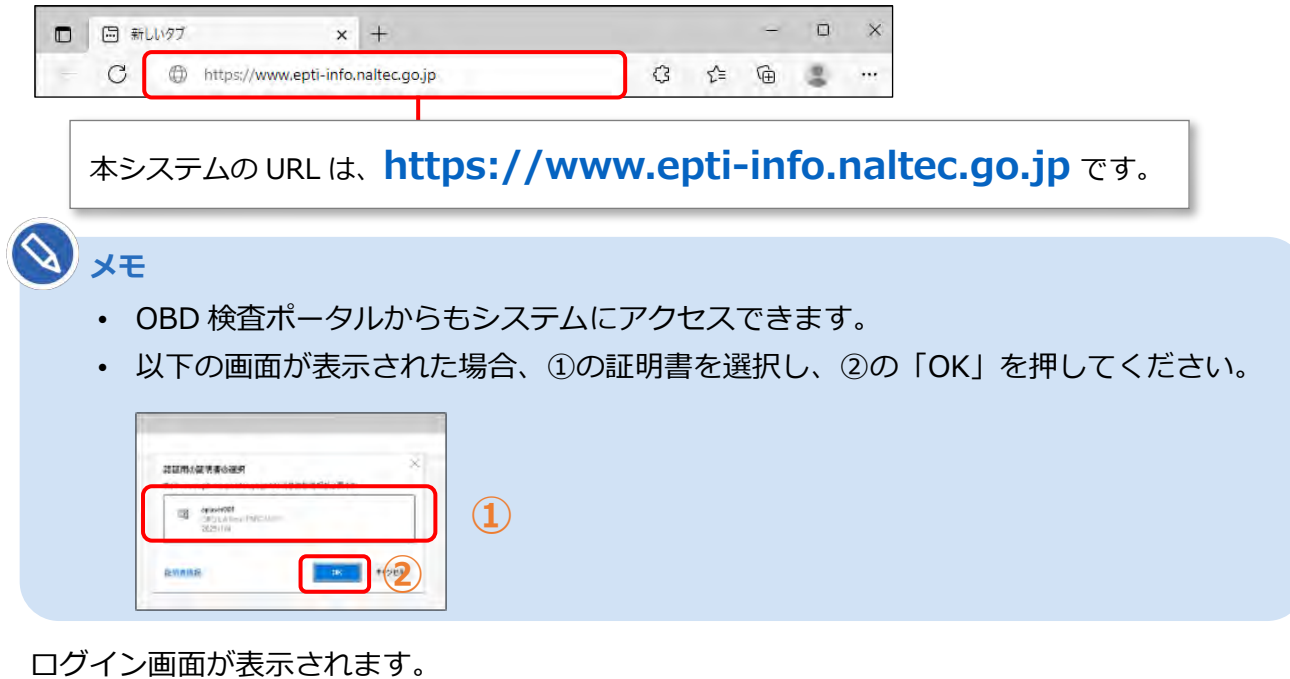

#### **2. 管理責任者から通知された「ユーザーID」、「パスワード」(初期パスワー ド)を入力し、「ログイン」を押す**

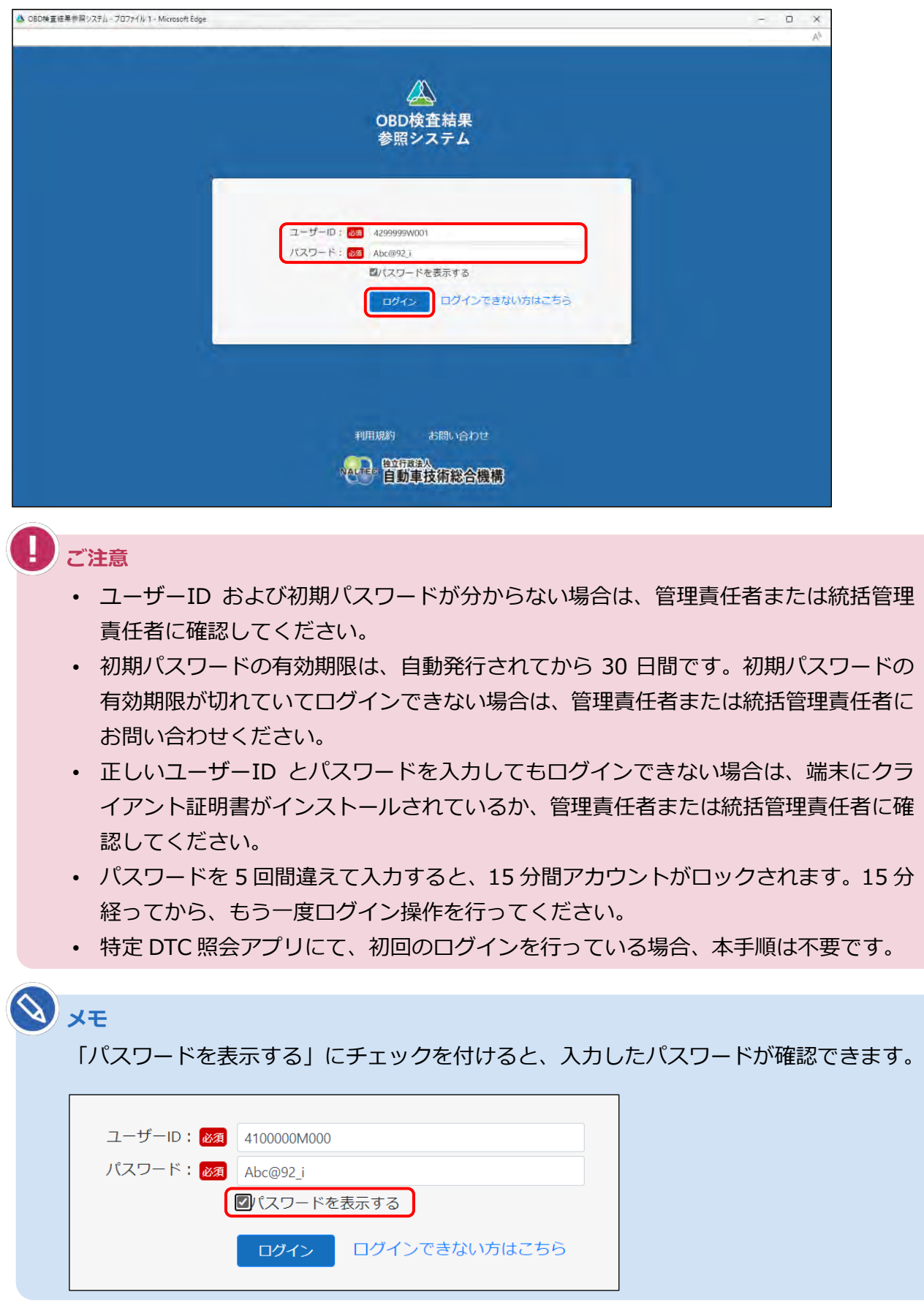

パスワード再設定の画面が表示されます。

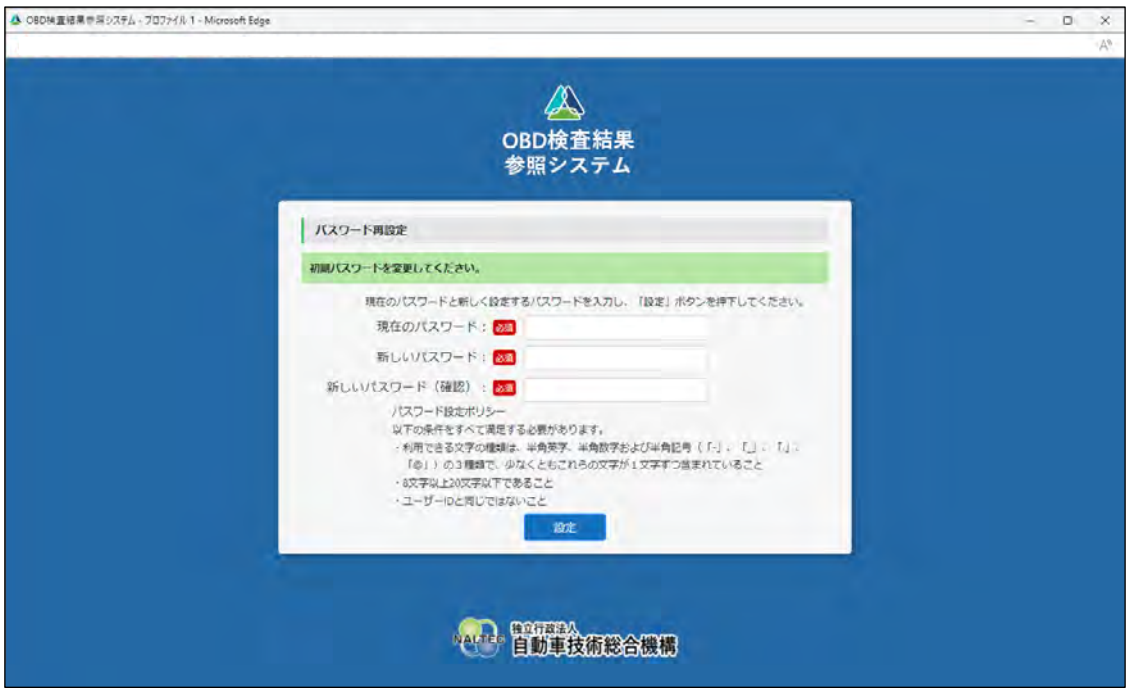

## **3. パスワードを入力する**

- **①** 「現在のパスワード」に初期パスワードを入力します。
- **②** 「新しいパスワード」に新たに決めたパスワードを入力します。
- **③** 「新しいパスワード(確認)」に**②**で入力したパスワードと同じパスワードを入力します。

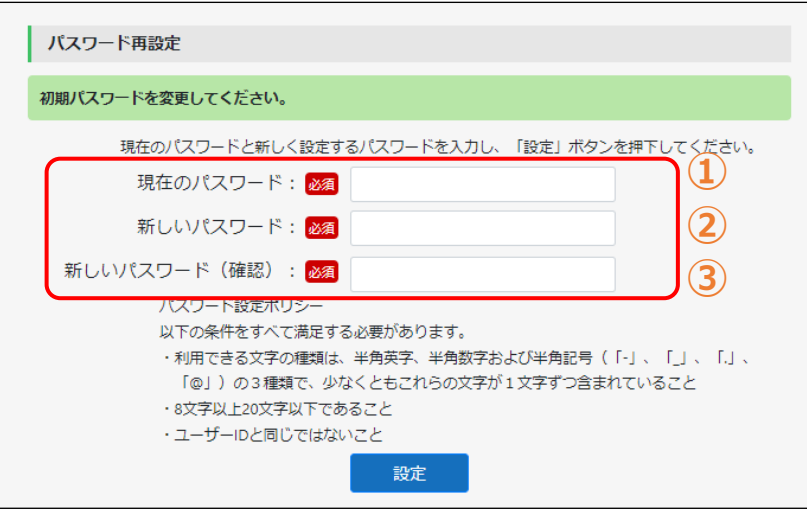

**ご注意**

- パスワードは、以下の条件をすべて満たす必要があります。
	- 以下の 3 種類を、それぞれ 1 文字以上使用すること
		- 半角英字:A~Z、a~z 半角数字:0~9
			- 半角記号:「-」「\_」「.」「@」

例) Abc@92 i

- 8 文字以上 20 文字以下で、ユーザーID と異なる文字列であること
- 初期パスワードと異なる文字列であること
- 本システムのパスワードを変更すると、特定 DTC 照会アプリのパスワードも変更さ れます。

#### **4. 「設定」を押す**

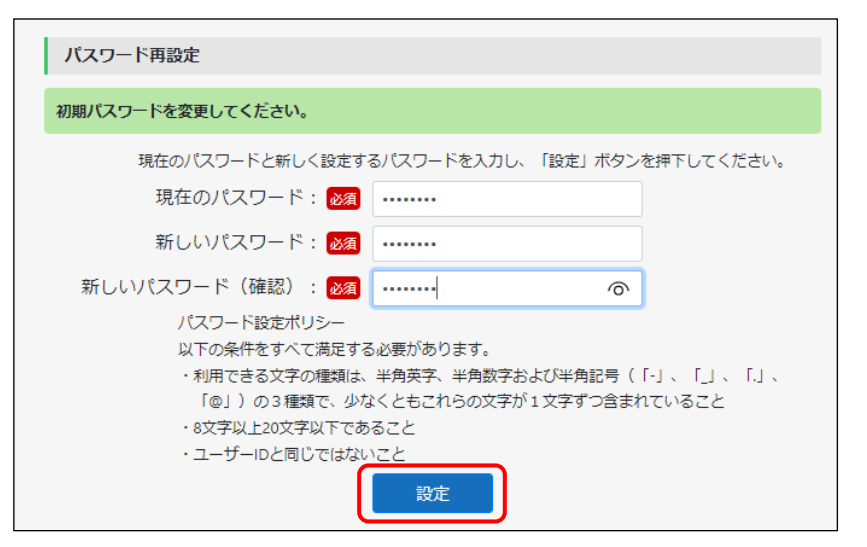

#### **5. 「次へ」を押す**

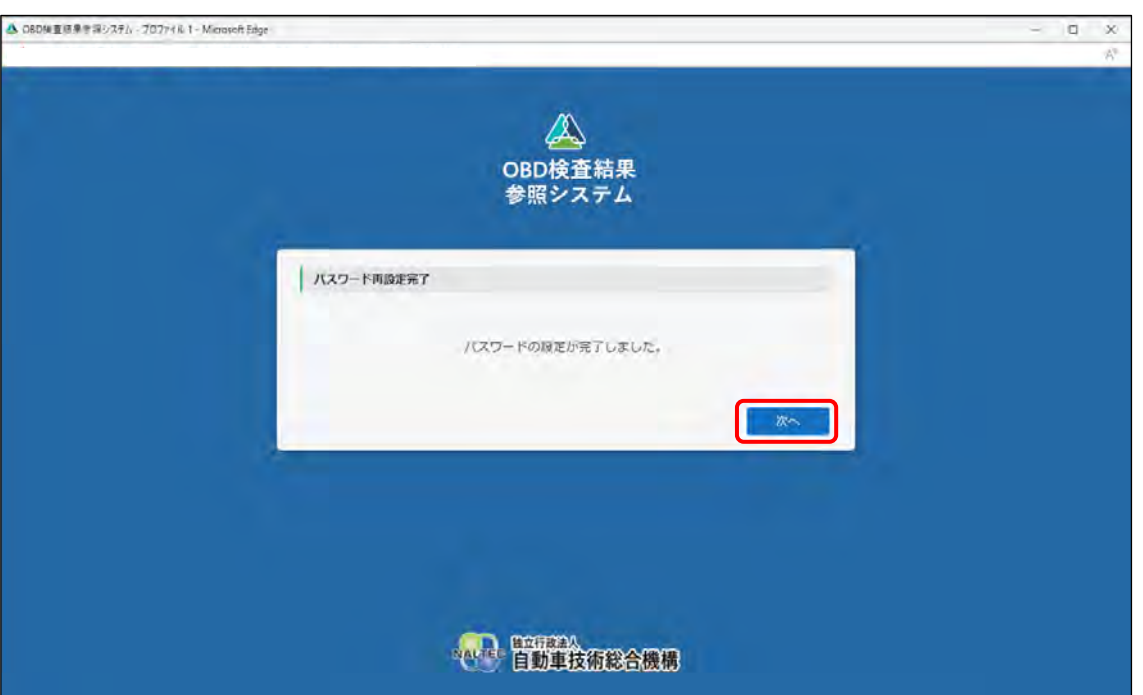

# **6. 利用規約を確認し、「利用規約に同意する」にチェックを付け、**

**「利用開始」を押す**

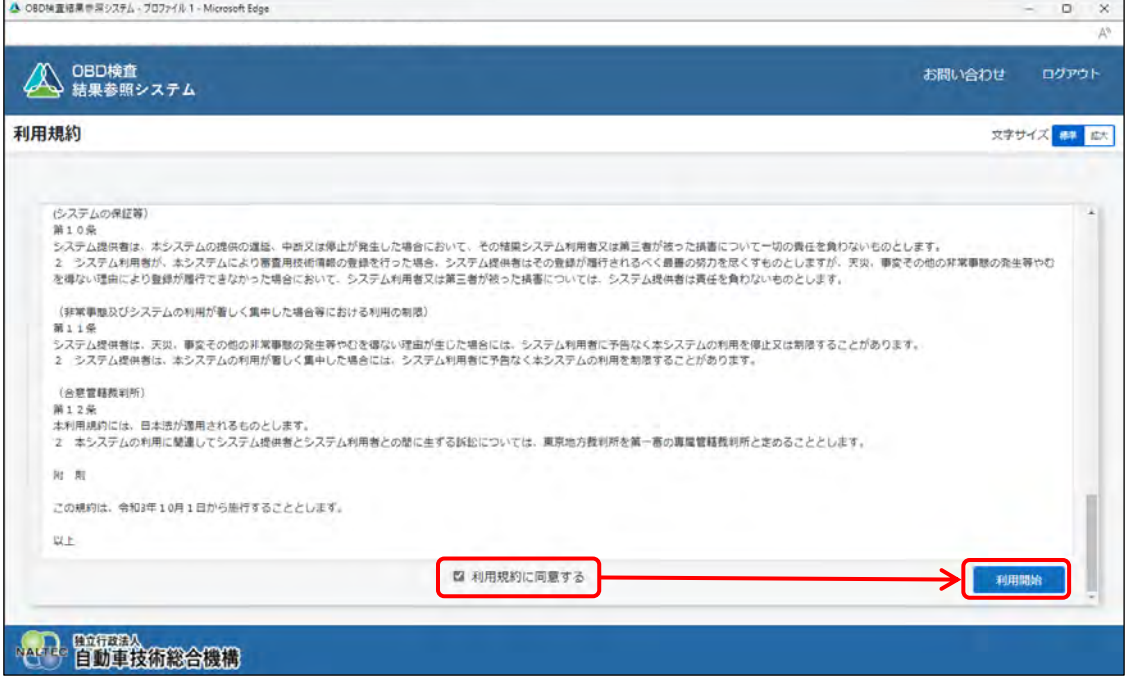

#### 本システムにログインすると、《お知らせ》画面が表示されます。

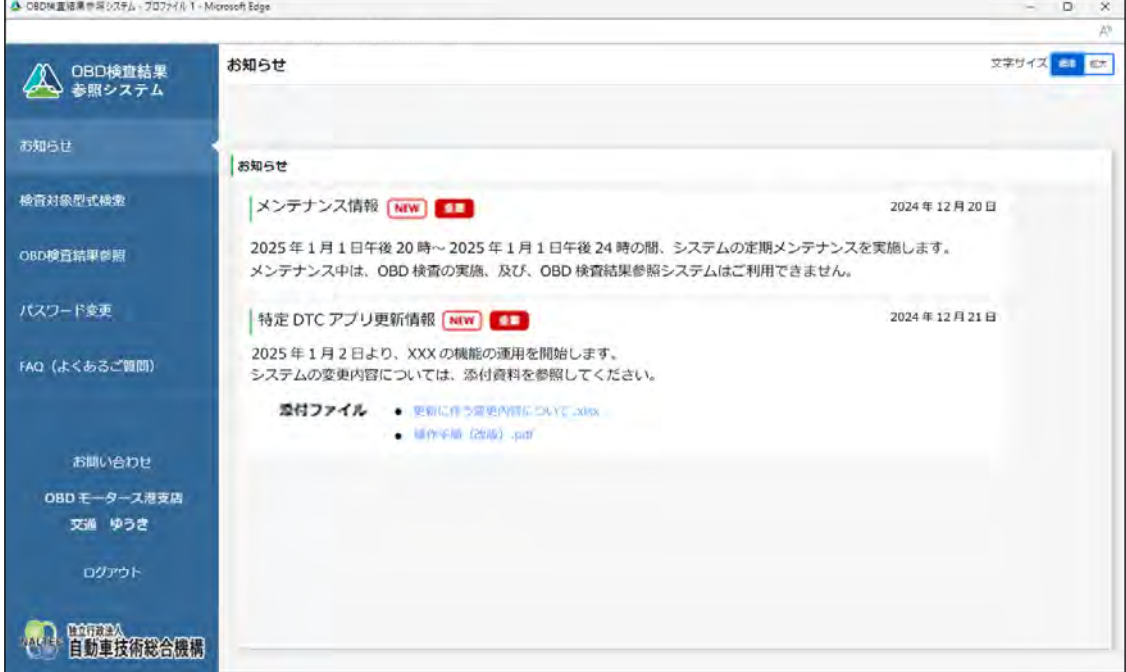

以上で、本システムへのログイン(初回)の操作は完了です。次回からは、設定した新しいパスワードでロ グインしてください。

#### <span id="page-15-0"></span>■本システムにログインする(2回目以降)

#### **1. URL を入力してシステムにアクセスする**

ブラウザのアドレスバーに URL を入力し、「Enter」キーを押します。

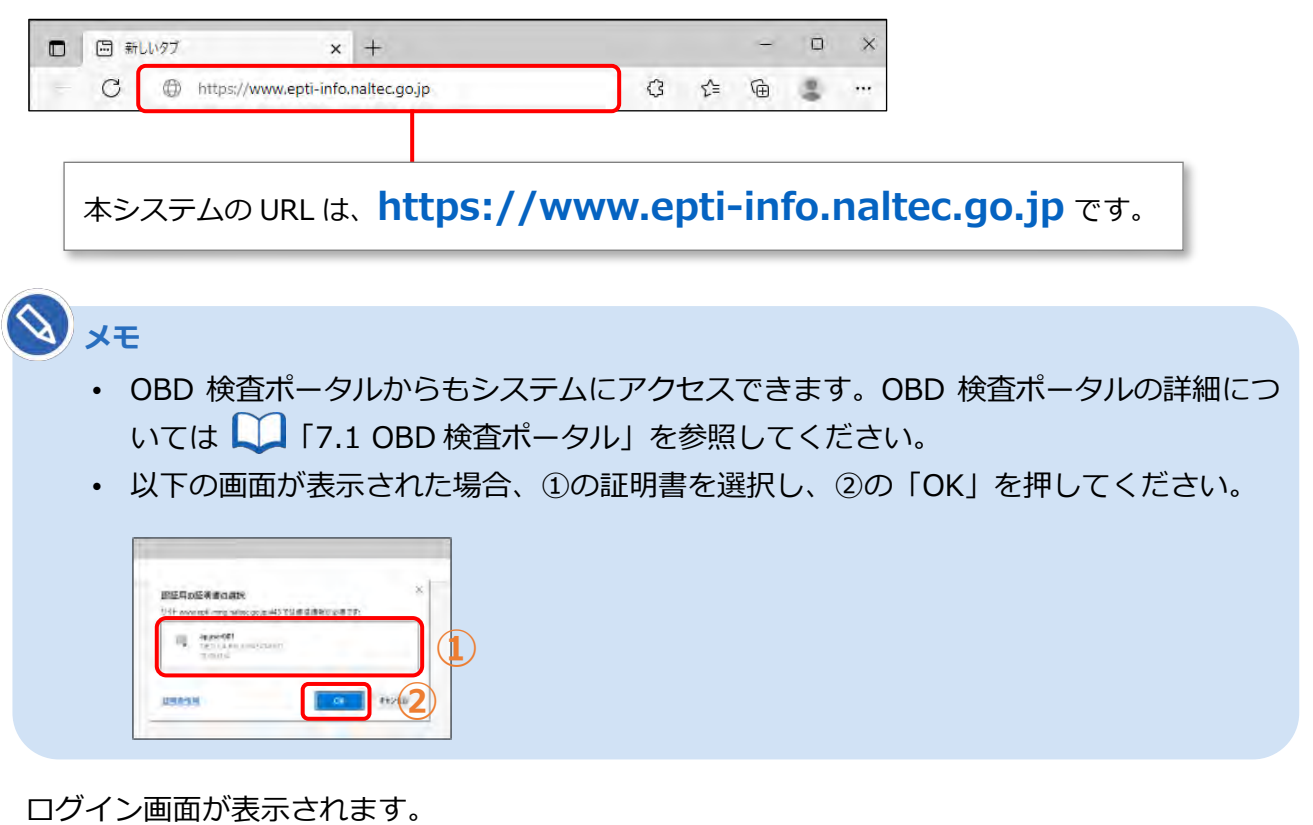

#### **2. ユーザーID とパスワードを入力し、「ログイン」を押す**

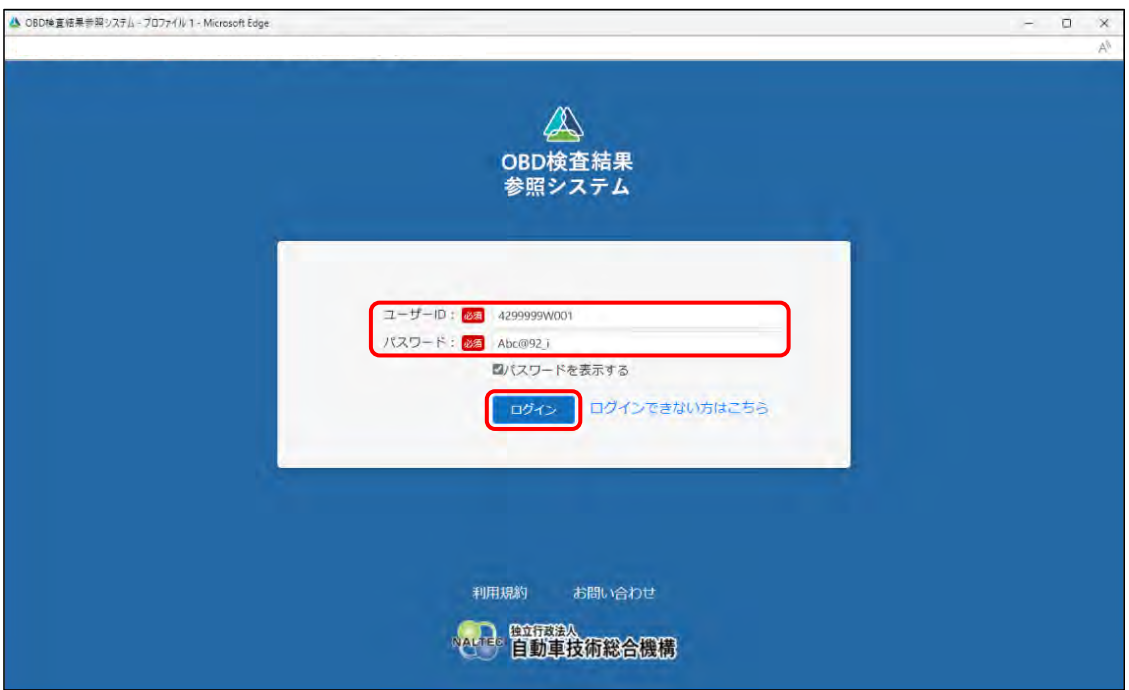

**ご注意**

- ユーザーID およびパスワードを忘れた場合は、管理責任者または統括管理責任者に 確認してください。
- 正しいユーザーID とパスワードを入力してもログインできない場合は、端末にクラ イアント証明書がインストールされているか、管理責任者または統括管理責任者に確 認してください。
- パスワードを 5 回間違えて入力すると、15 分間アカウントがロックされます。15 分 経ってから、もう一度ログイン操作を行ってください。

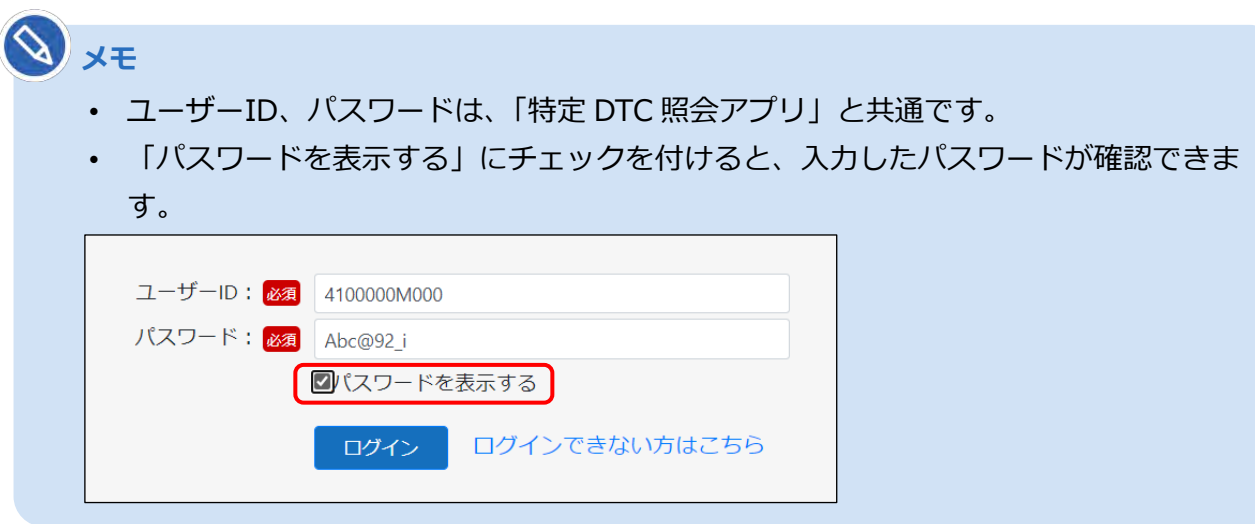

#### **利用規約の確認画面が表示された場合**

利用規約が更新された場合には《利用規約》画面が表示されます。利用規約を確認し、「利用規約 に同意する」のチェックボックスにチェックを入れて同意してください。

#### ログインすると、《お知らせ》画面が表示されます。

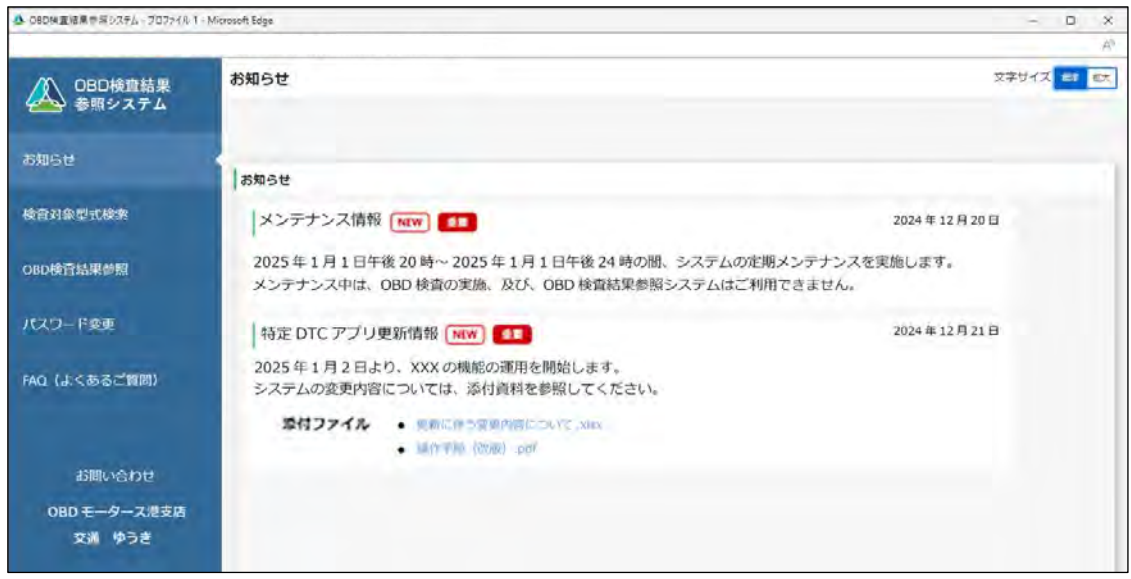

以上で、本システムへのログイン(2回目以降)の操作は完了です。必要に応じて次の操作に進んでくださ い。

#### ■ 本システムからログアウトして終了する

本システムを終了するときはログアウトしてください。

#### **1. メニューの下にある「ログアウト」を押す**

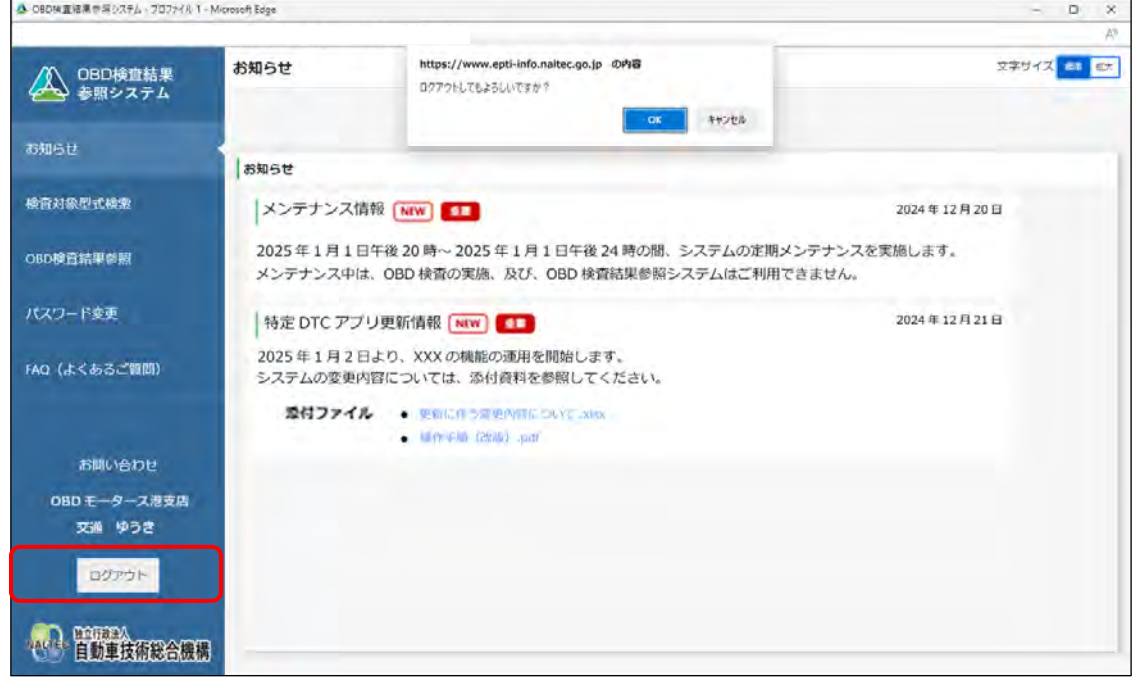

#### **2. 「OK」を押す**

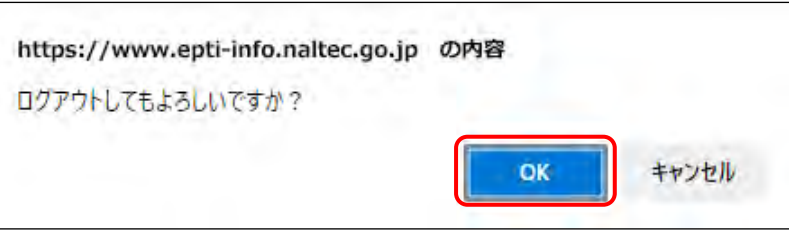

システムからログアウトし、《ログイン》画面に戻ります。

以上で、ログアウトの操作は完了です。

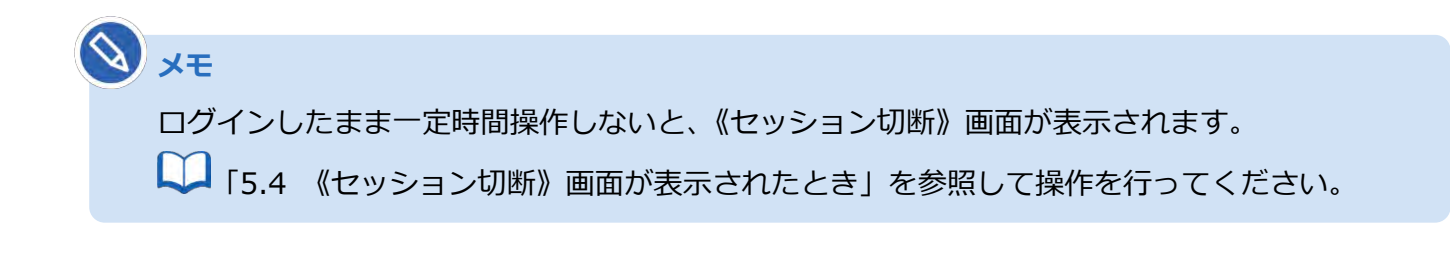

#### <span id="page-18-0"></span>**2.2 画面の操作**

#### **■メニューを選択して操作する**

本システムの画面の左側にはメニューが常に表示されています。メニューを選択して操作を行います。

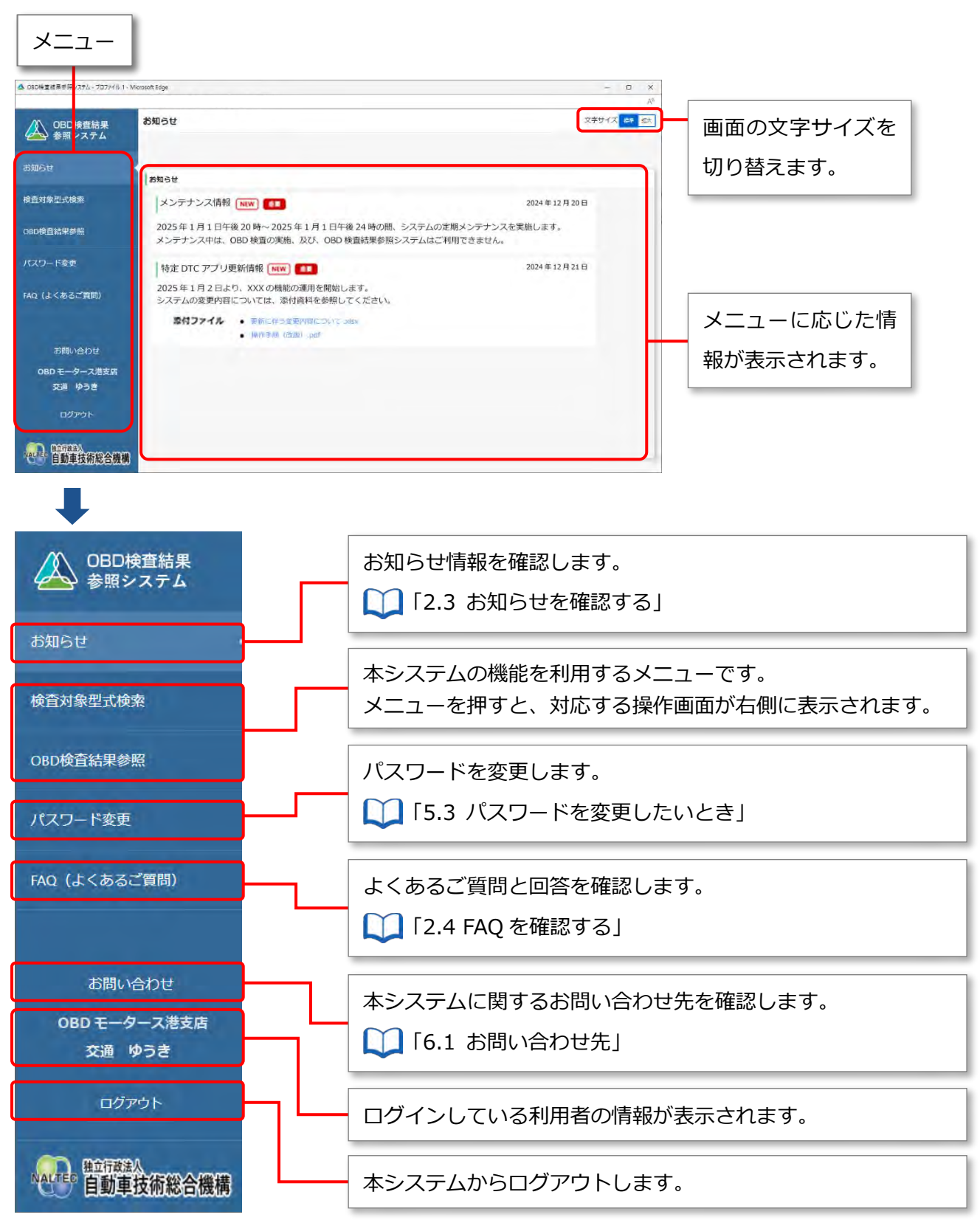

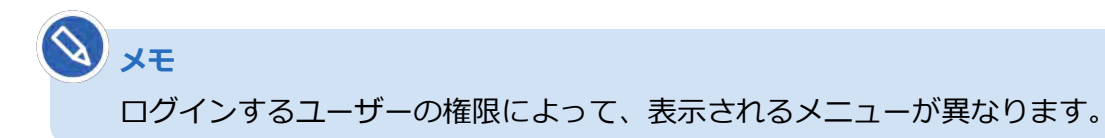

#### ■ 項目のガイドを表示する

説明が必要な項目の横には、 ? が表示されています。 ? を押すと、その項目の説明が表示されます。

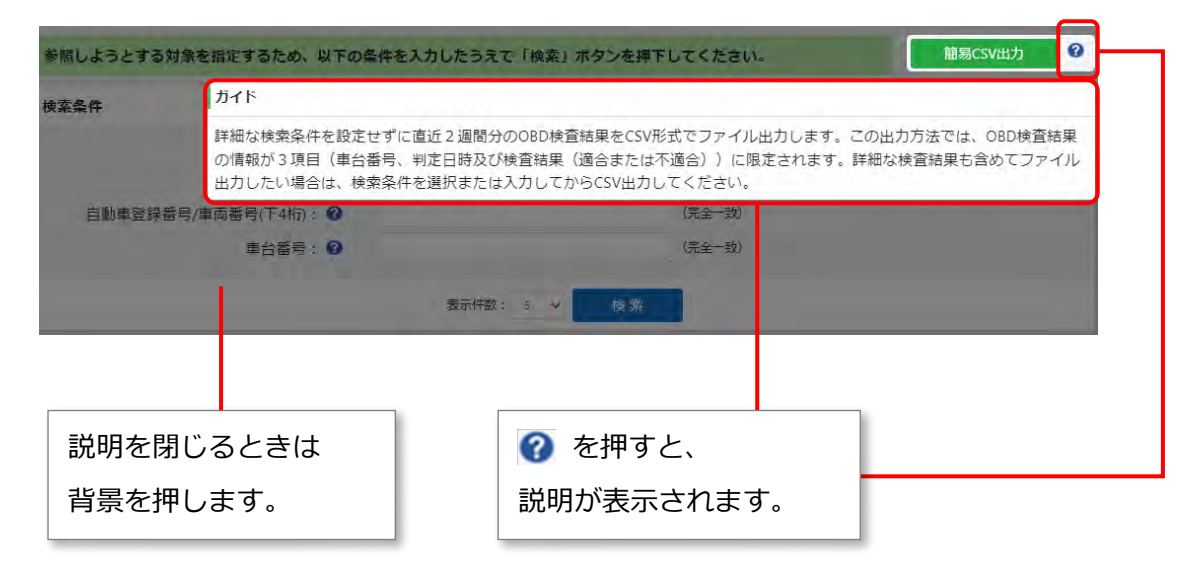

#### **■前の画面に戻る**

画面に「戻る」のボタンが表示されている場合は、「戻る」を押すと前の画面に戻ることができます。

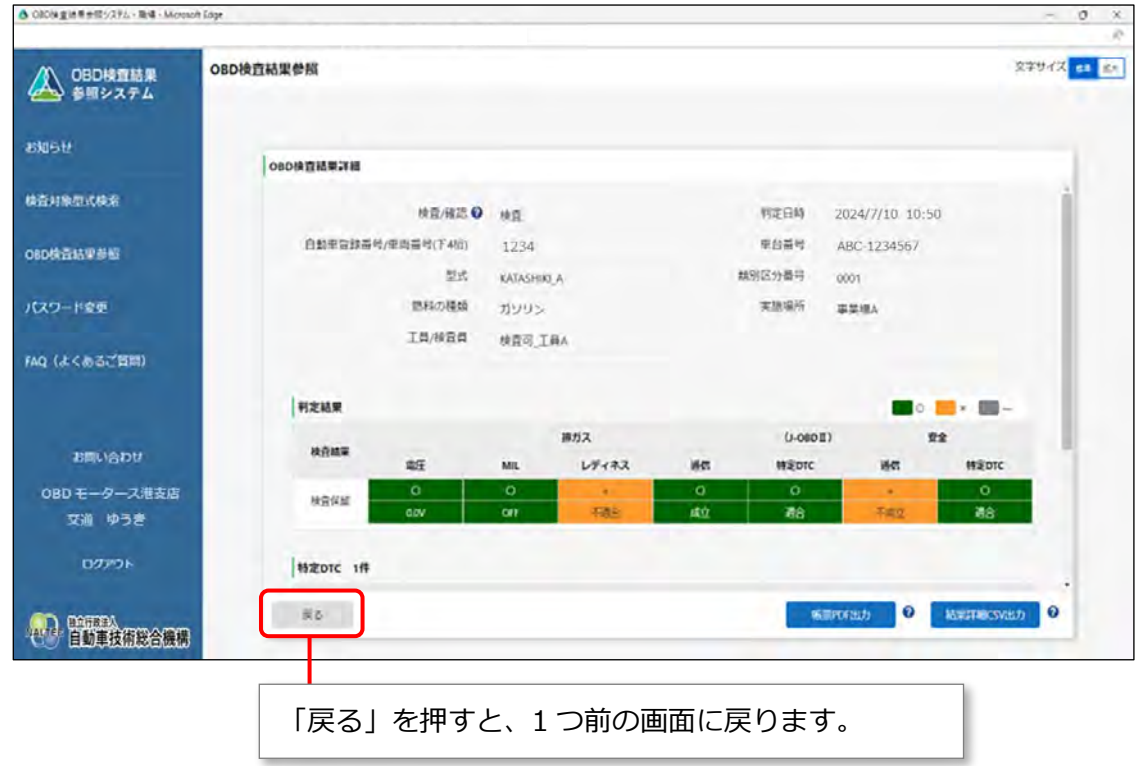

# <span id="page-20-0"></span>**2.3 お知らせを確認する**

メニューの「お知らせ」を押すと、お知らせ情報が表示されます。

本システムのメンテナンス情報や更新情報を確認できます。

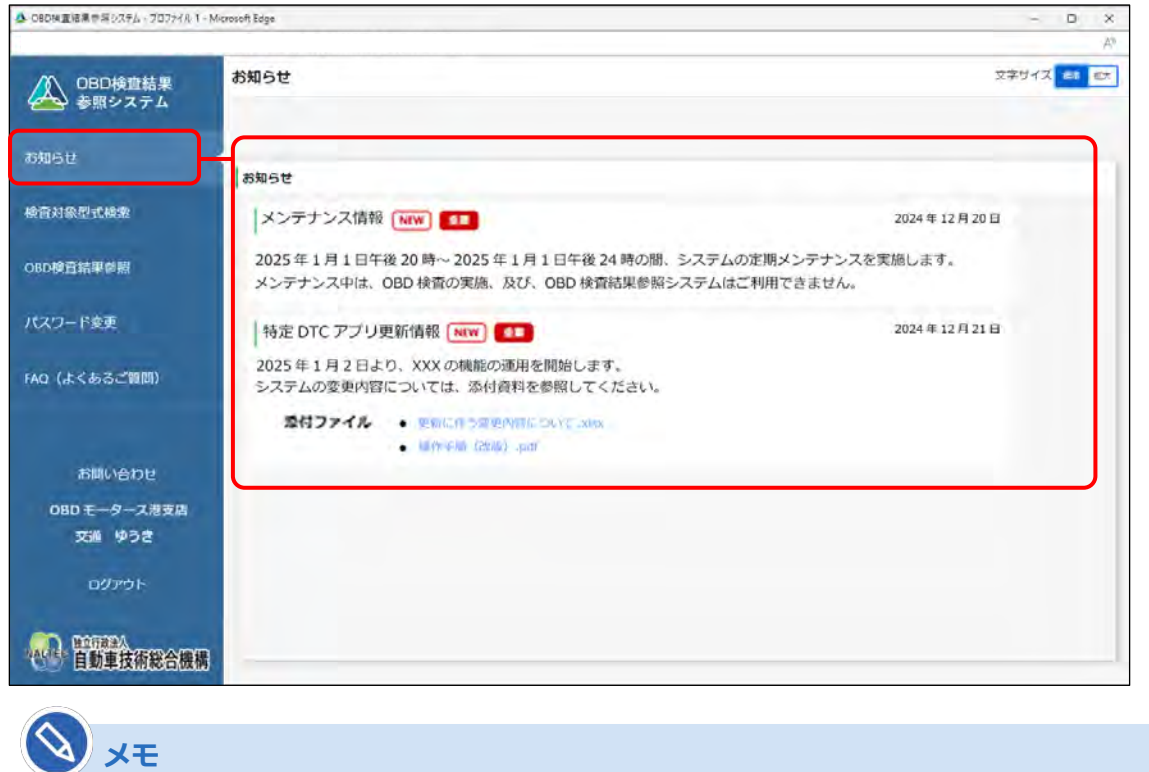

参照する資料がある場合には、「添付ファイル」にファイル名のリンク(青文字)が表示されま す。ファイル名を押すと、資料の内容を確認できます。

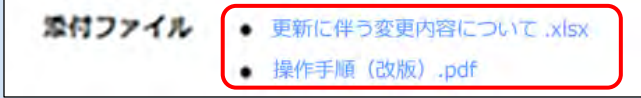

#### <span id="page-21-0"></span>**2.4 FAQ を確認する**

システムを利用するときの補足説明やよくある問い合わせと回答(FAQ)を確認できます。 操作に不明点があるときなどに、類似の問い合わせを確認してください。

メニューの「FAQ(よくあるご質問)」を押すと、FAQ 情報が表示されます。

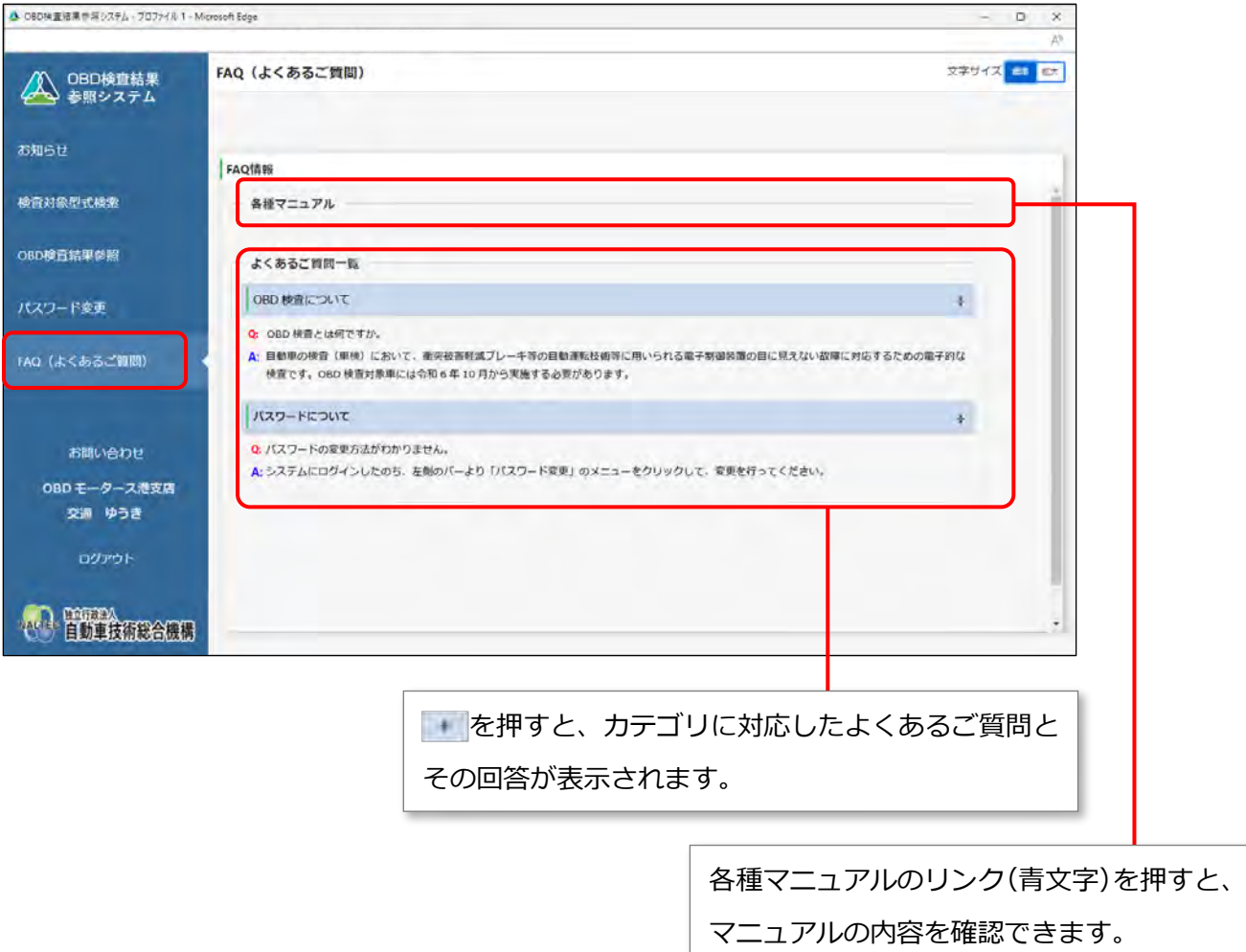

# <span id="page-22-0"></span>**3 OBD 検査対象かどうかを確認する**

#### <span id="page-22-1"></span>**3.1 概要**

OBD 検査の対象となる車両について問い合わせがあったとき、型式や初度登録年月または初度検査年月を 検索して、検査の対象車両かどうかを確認します。

また、OBD 検査の対象車両である場合は、検査用スキャンツールを接続するための車両側の接続端子の位 置情報などを確認することができます。

#### **ご注意**

T.

OBD 検査対象かどうかを確認するには、車検証(自動車検査証)に記載されている型式などの 情報が必要です。

## <span id="page-23-0"></span>**3.2 OBD 検査対象の型式かどうかを検索する**

#### **1. メニューの「検査対象型式検索」を押す**

検索条件を入力する画面が表示されます。

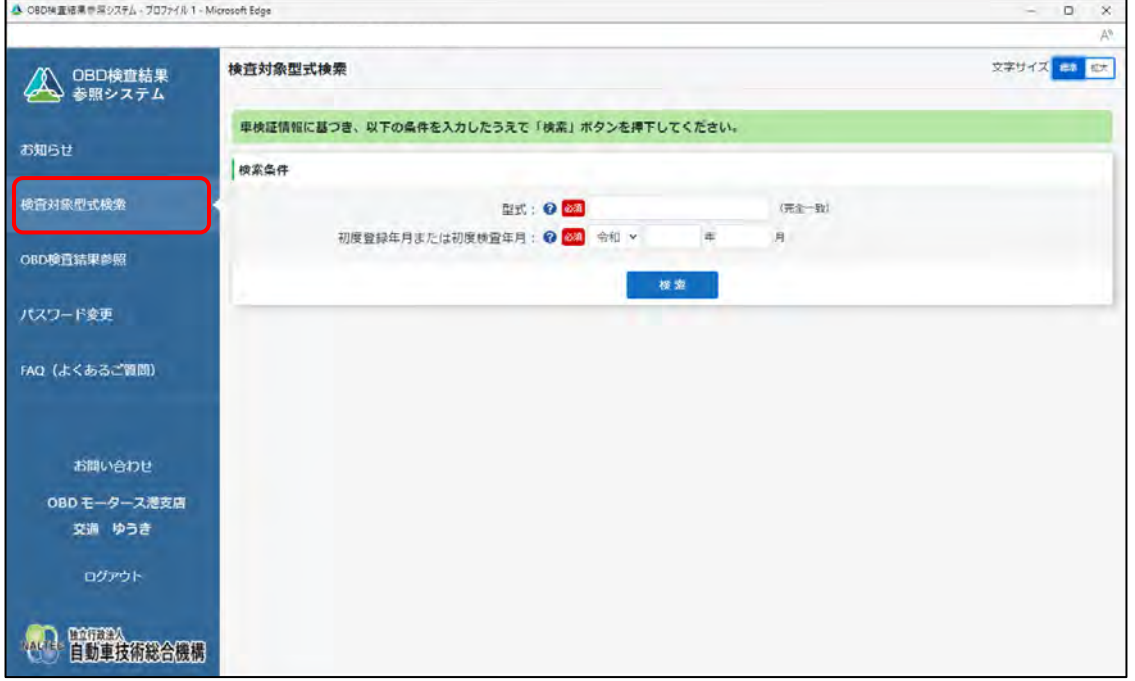

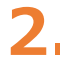

#### **2. 型式を入力する**

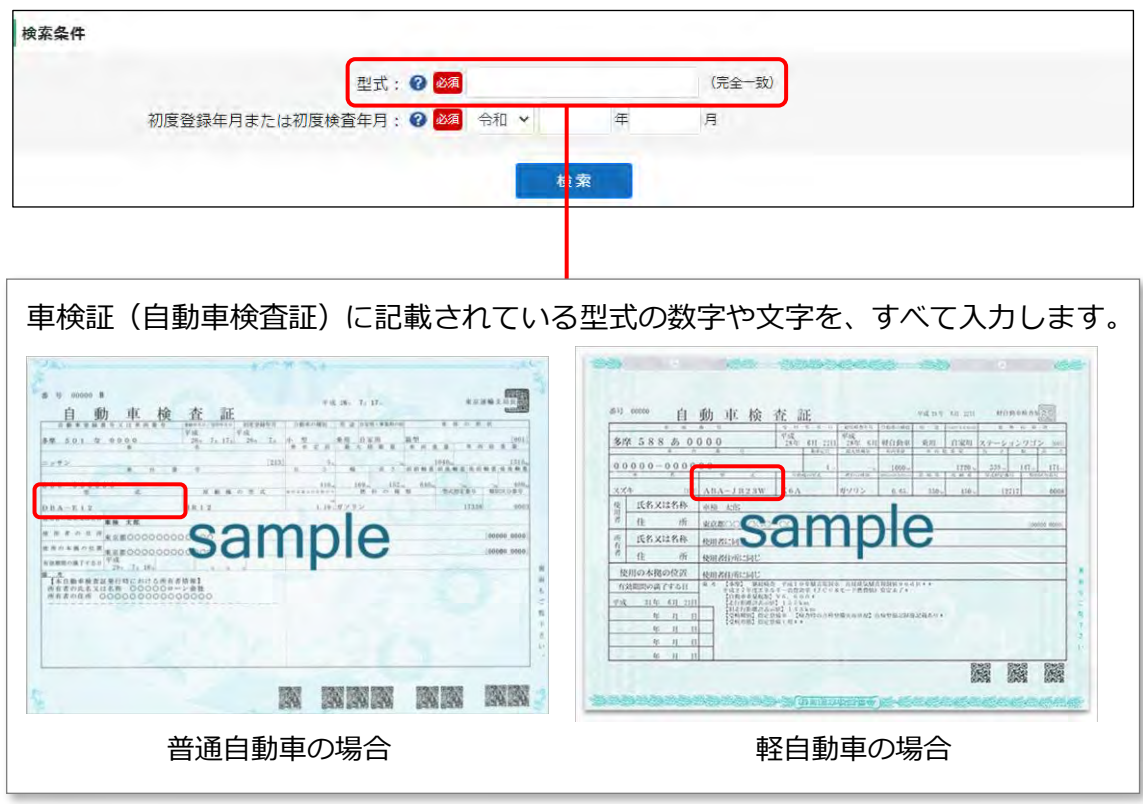

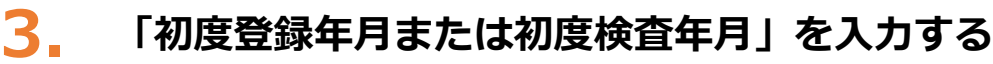

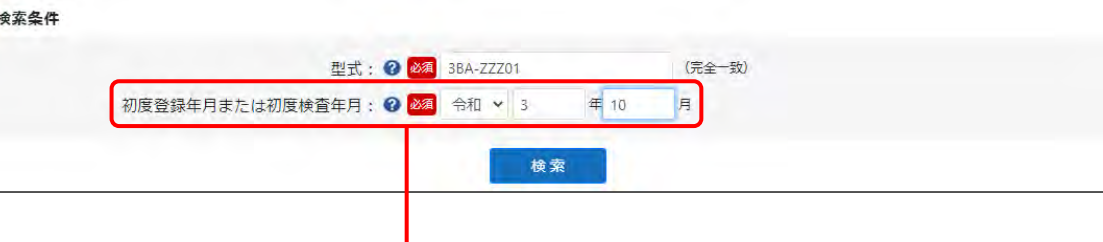

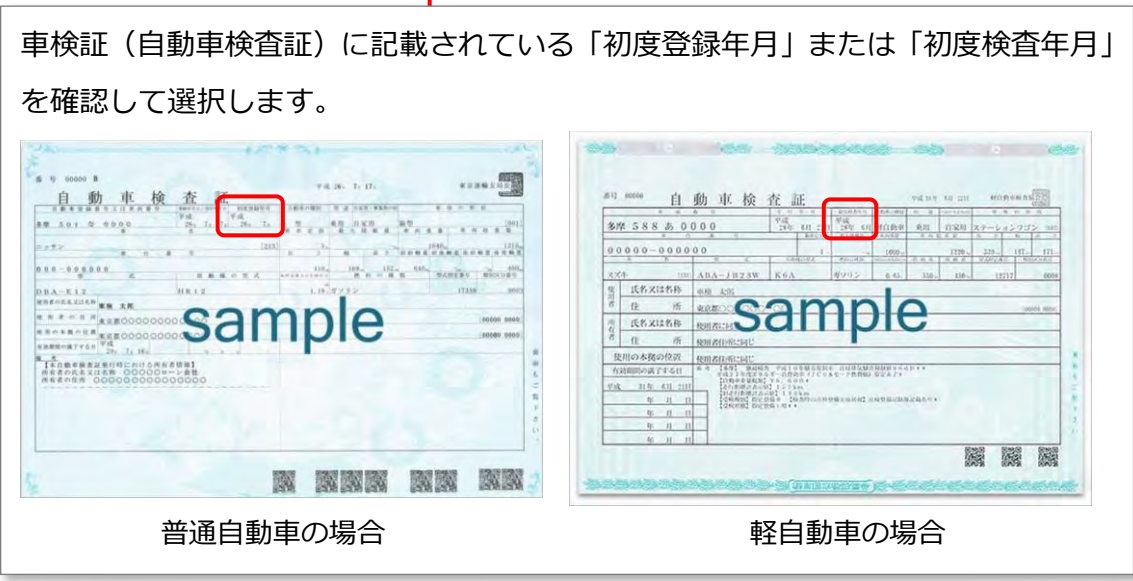

#### **メモ**

「初度登録年月」は、運輸支局(または軽自動車検査協会)に初めて車両を登録申請し受 理された年月(登録年月)です。軽自動車の場合は、「初度検査年月」として記載されてい ます。

#### **4. 「検索」を押す**

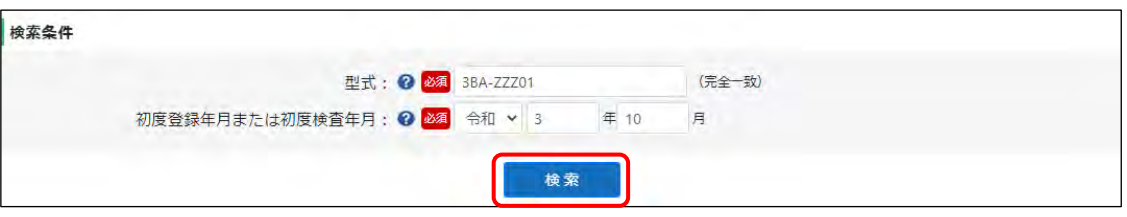

#### 検索結果が一覧表示されます。

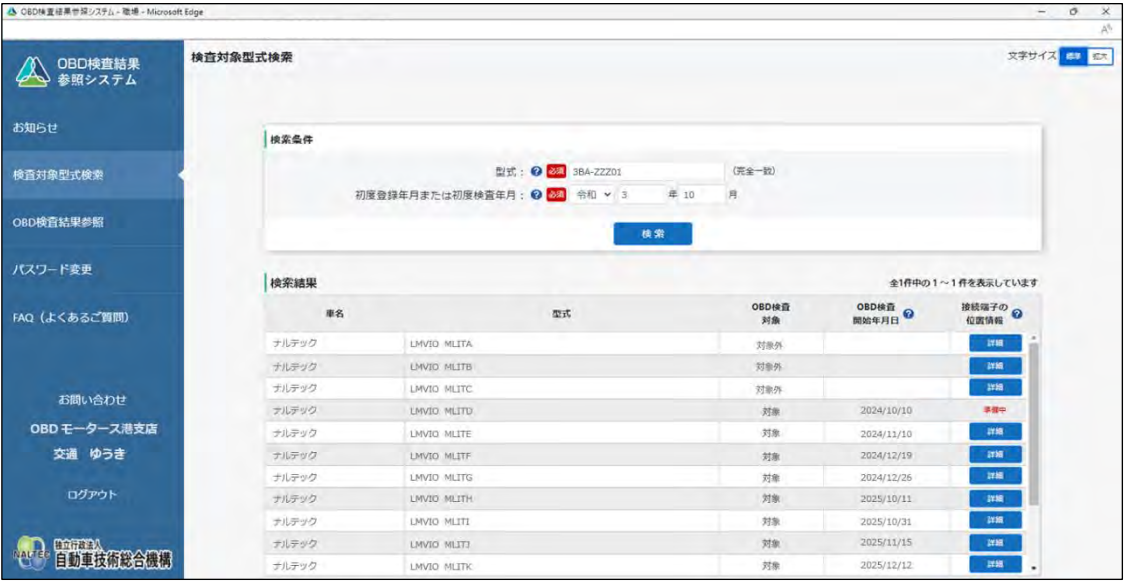

#### **5. 検索結果を確認する**

検索結果が多い場合は、必要に応じて画面を下にスクロールして確認します。

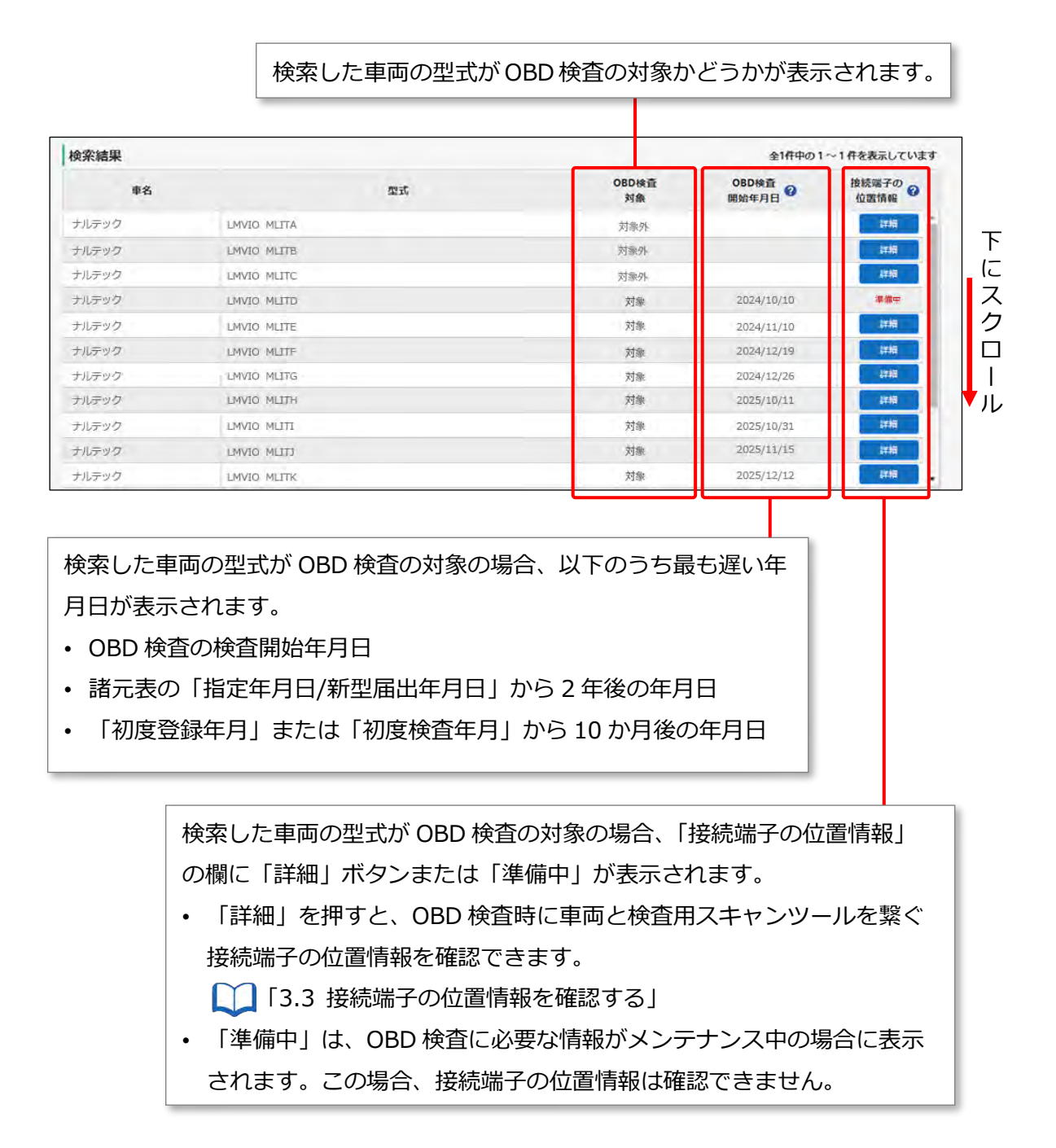

以上で、OBD 検査対象の型式検索の操作は完了です。必要に応じて ■ [「3.3](#page-27-0) [接続端子の位置情報を確認](#page-27-0) [する」](#page-27-0)に進んでください。

#### <span id="page-27-0"></span>**3.3 接続端子の位置情報を確認する**

接続端子の位置情報で確認できる項目は、以下のとおりです。

- 接続端子の位置
- ⚫ VCI の向き
- ⚫ 自由画像登録

#### **1. 接続端子の位置情報を確認したい車両の「詳細」を押す**

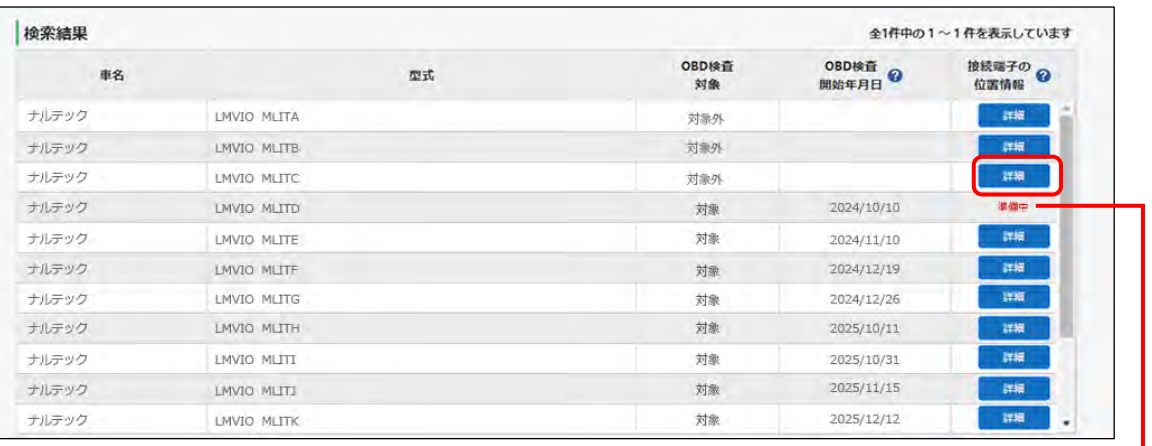

「準備中」は OBD 検査の対象ではあるが、OBD 検査に必要な情報 がメンテナンス中の場合に表示されます。 この表示の場合、接続端子の位置情報は確認できません。

《接続端子の位置情報》画面が表示されます。

#### **2. 表示された内容を確認する**

接続端子の位置や VCI の向きなどを確認します。

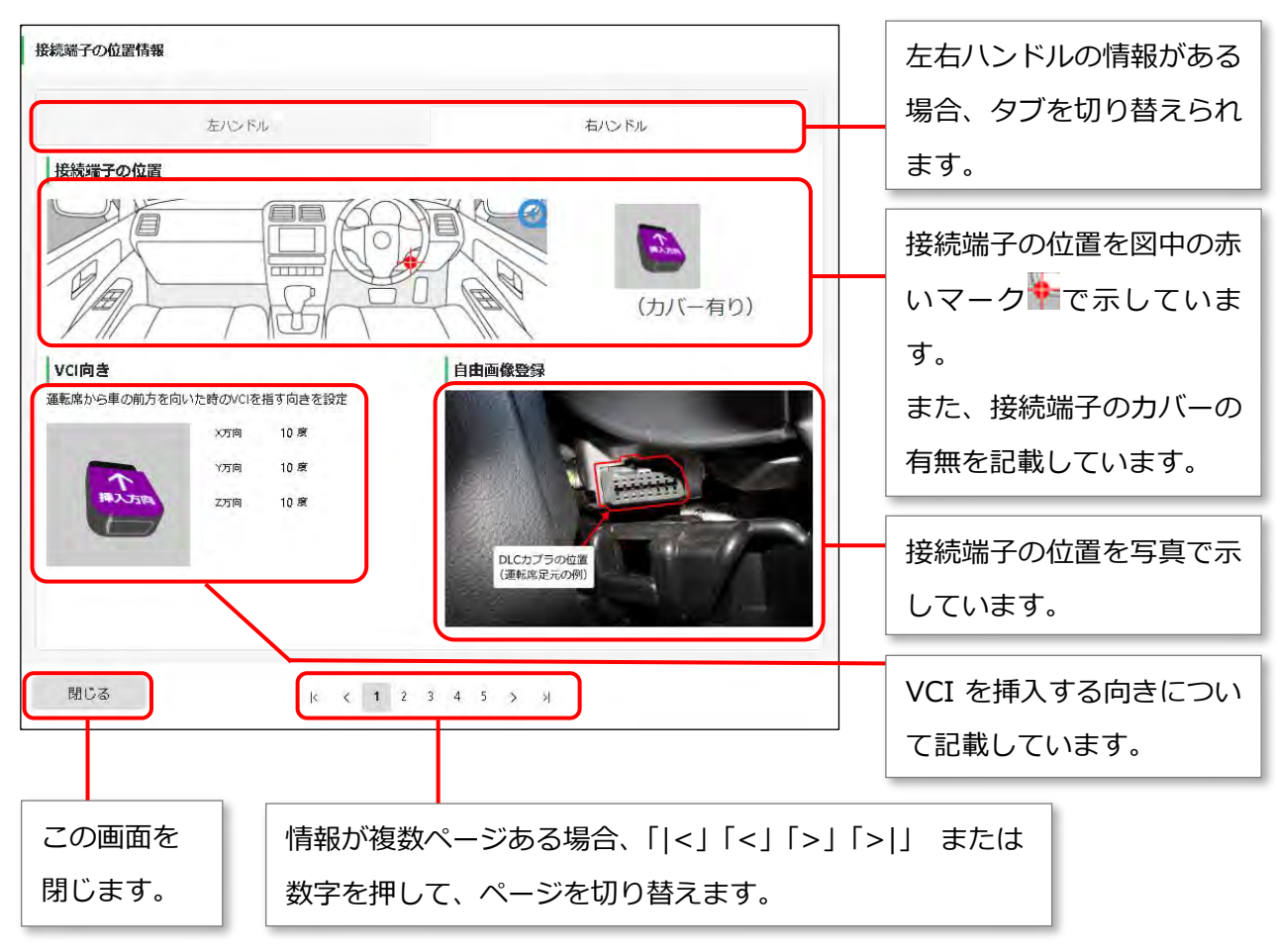

確認が完了したのち、「閉じる」をして画面を閉じます。《検査対象型式検査》画面に戻ります。

# <span id="page-29-0"></span>**4 OBD 検査結果を確認する**

#### <span id="page-29-1"></span>**4.1 概要**

OBD 検査や OBD 確認を実施した車両について、検査の判定日や車両情報などから OBD 検査結果を検索し て確認できます。

また、検索した対象車両について OBD 検査結果の詳細も確認できます。

事業場で実施した OBD 検査の結果を外部システムなどに取り込む場合は、CSV 形式で出力します。帳票と して確認したい場合は、PDF ファイルとして出力します。

#### **ご注意**

OBD 検査結果には機密情報が含まれているため、取り扱いには十分注意してください。

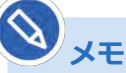

П

検索条件として設定できる判定日の範囲は最大で3年間となります。

## <span id="page-30-0"></span>**4.2 OBD 検査結果を検索する**

所属する事業場(管理責任者または統括管理責任者の場合は、管理下の事業場)で実施した OBD 検査や OBD 確認の結果から、確認したい対象を絞り込んで検索できます。

#### **1. メニューの「OBD 検査結果参照」を押す**

検索条件を入力する画面が表示されます。

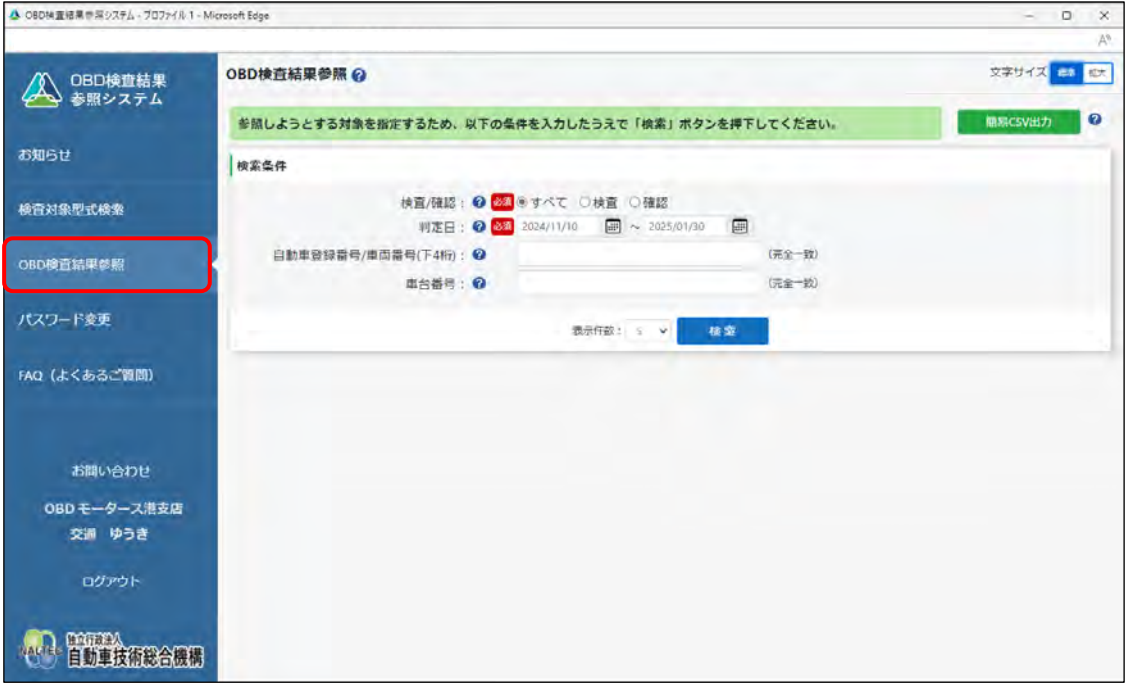

上記の画面は、工員または検査員が本システムにログインした場合に表示されます。

#### **管理責任者または統括管理責任者がログインした場合**

以下の画面が表示されます。

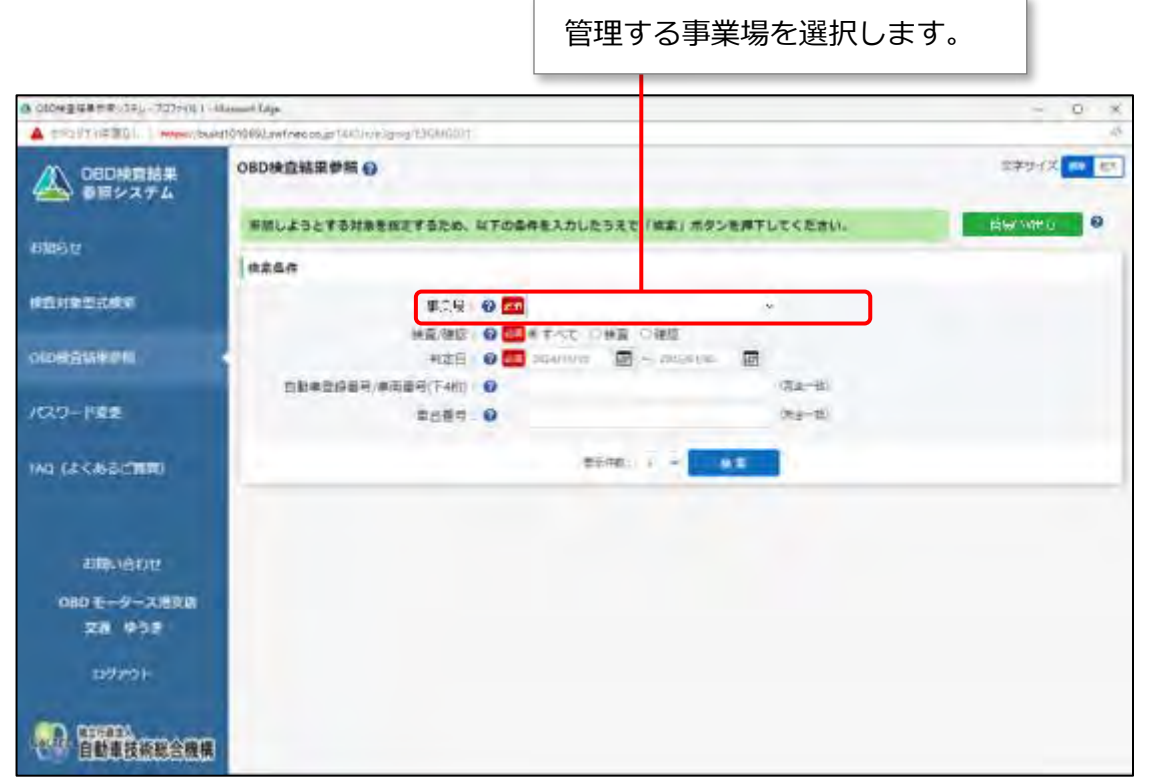

**メモ** 事業場の名称を変更している場合、検索条件には現在の事業場の名称が表示されます。 ただし、OBD 検査結果の詳細については、判定日における事業場の名称が表示されます。

#### **2. 「検査/確認」で、確認したい検査結果を選択する**

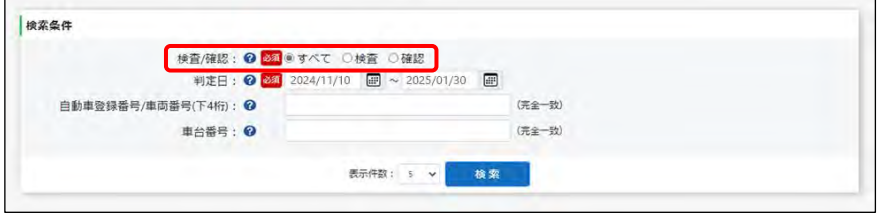

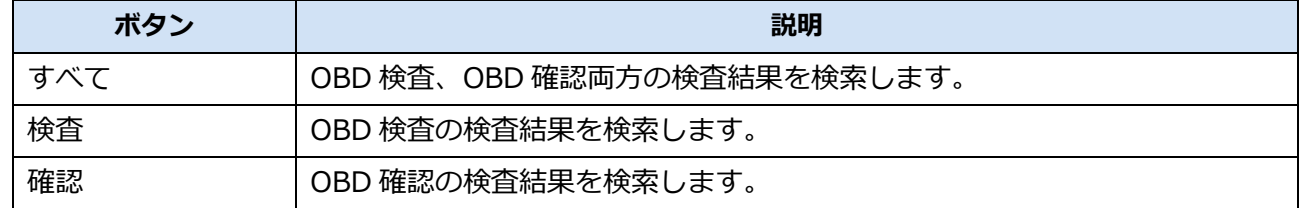

#### **3. 確認したい検査結果の判定日を指定する**

判定日とは、OBD 検査判定日(検査を実施した日)です。

(カレンダーボタン)を押して、カレンダー表示から判定日の期間(開始年月日から終了年月

日)を指定します。期間は、3 年以内で指定してください。

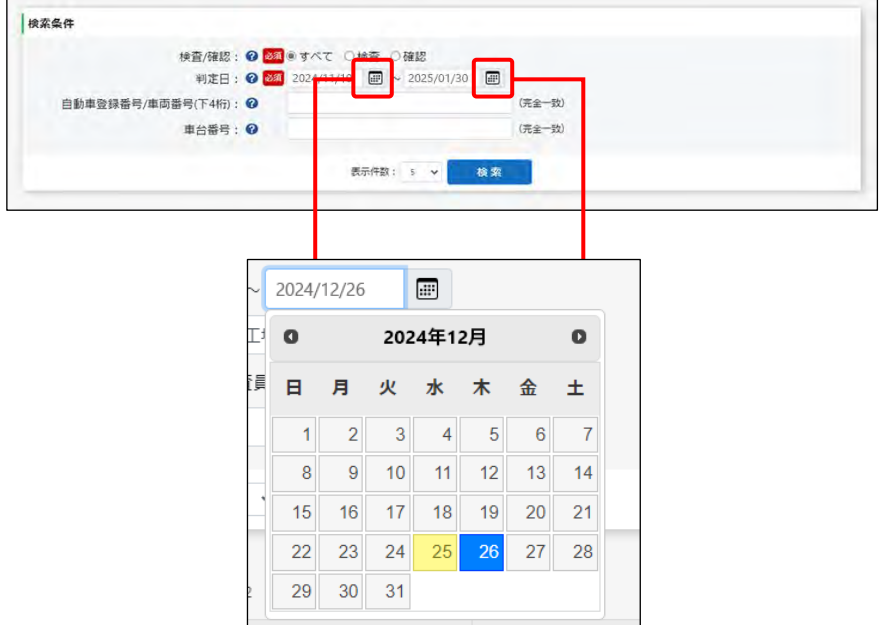

#### **4. 必要に応じて、自動車登録番号または車両番号の下 <sup>4</sup> 桁(数字部分)を 入力する**

自動車登録番号または車両番号は、車検証(自動車検査証)またはナンバープレートに記載されて います。

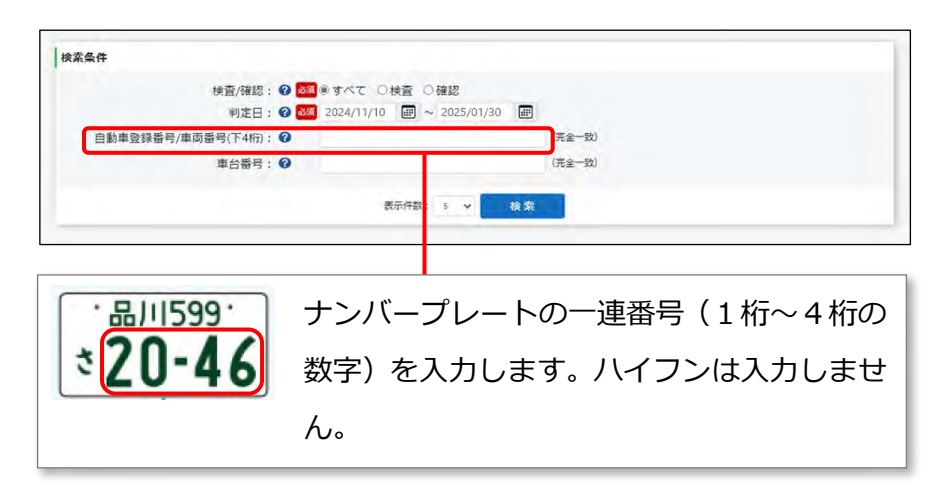

#### **5. 必要に応じて、車台番号を入力する**

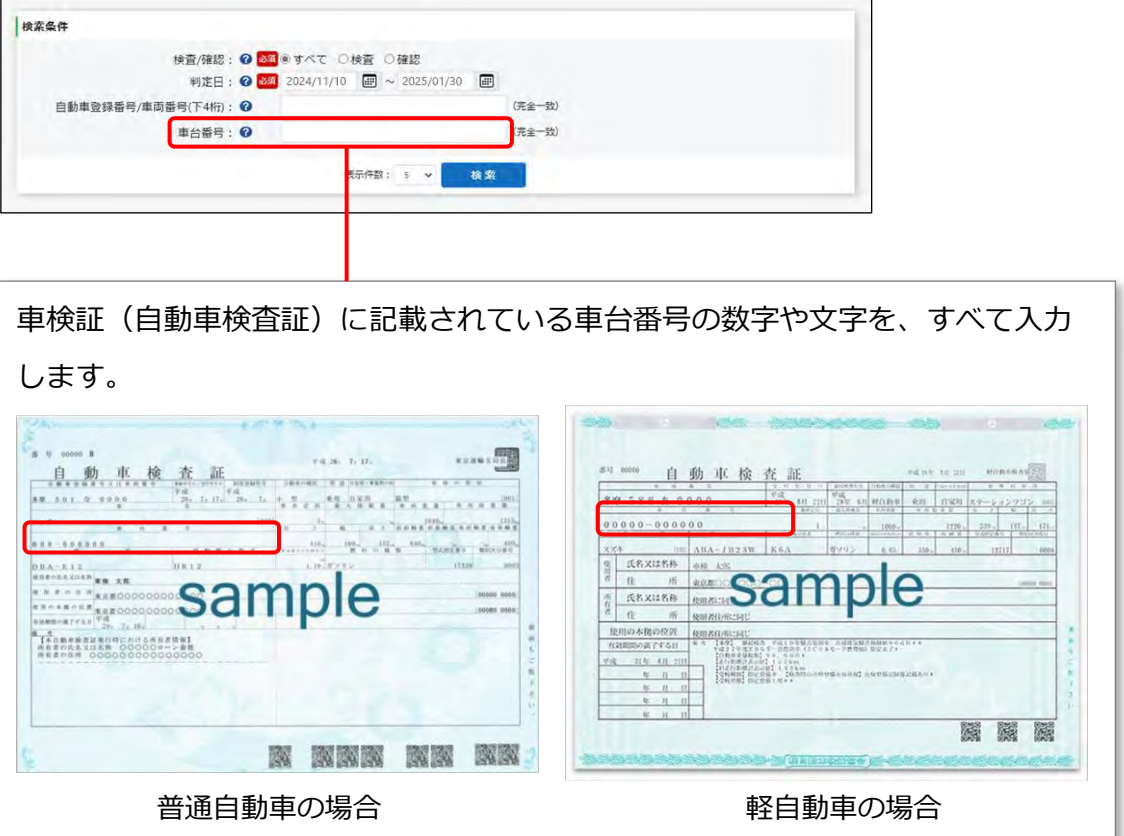

#### **6. 「検索」を押す**

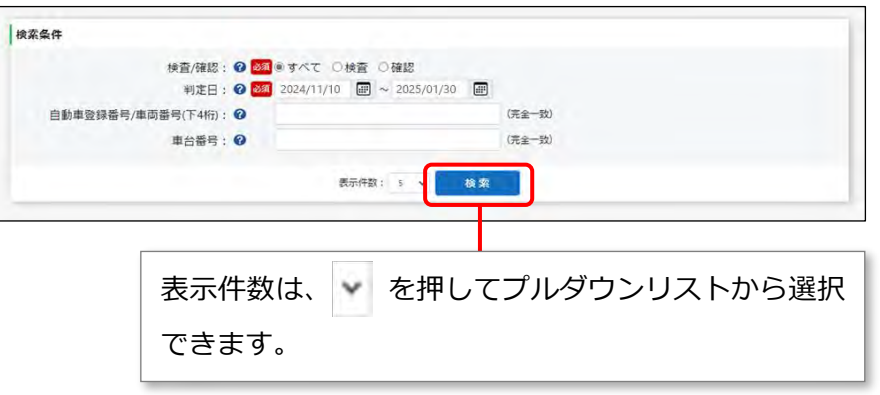

《OBD 検査結果参照》画面が表示されます。

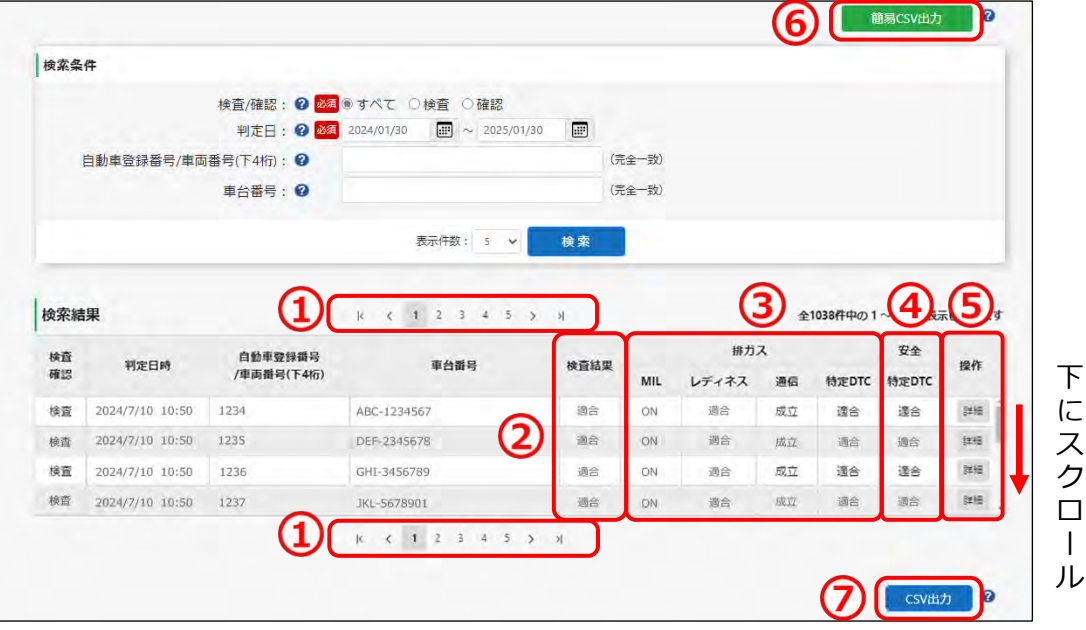

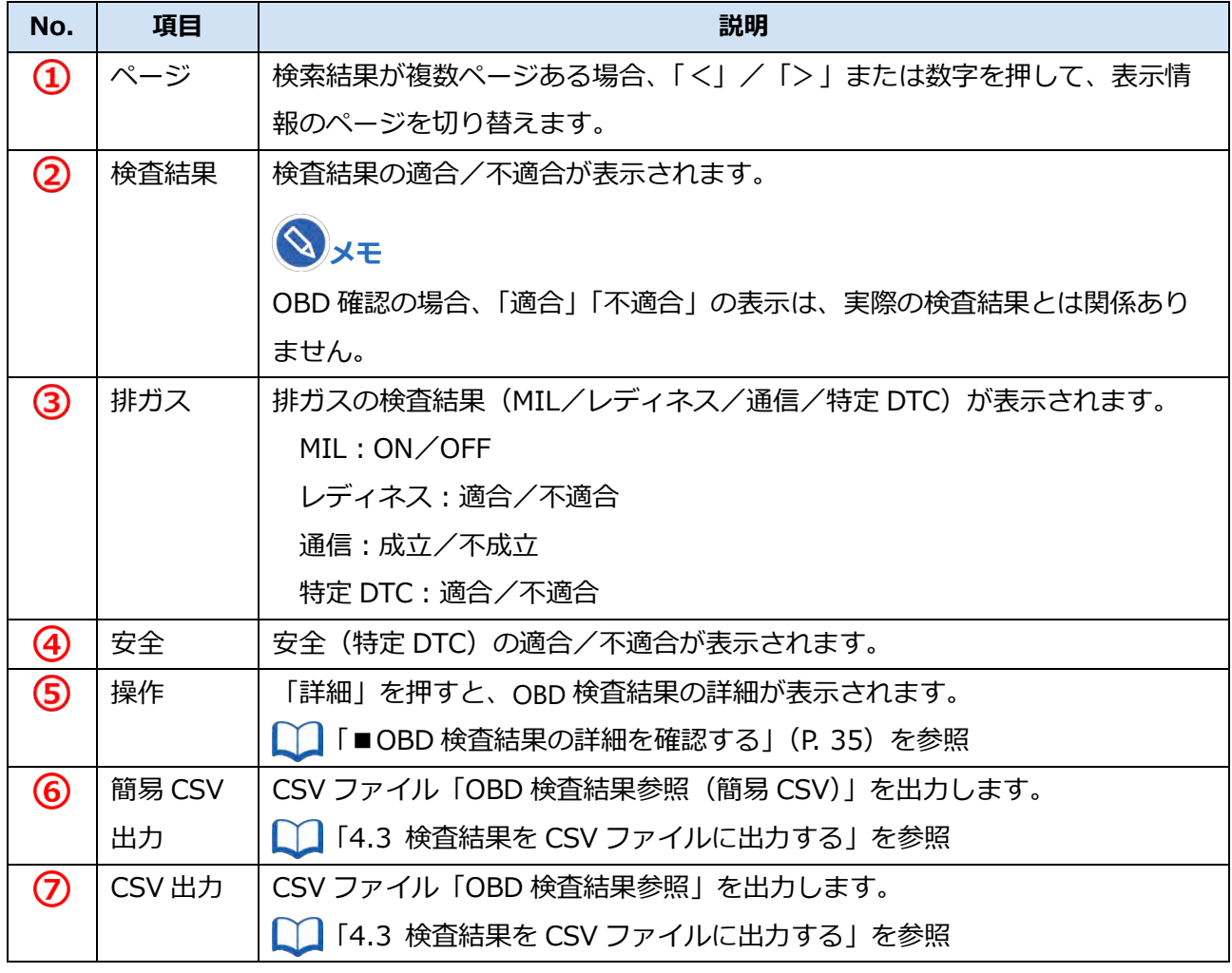

以上で、OBD 検査結果の確認ができました。各検査結果についての詳細を確認する場合は、

■ T■OBD [検査結果の詳細を確認する」](#page-35-0)(P. [35\)](#page-35-0)を参照してください。

#### <span id="page-35-0"></span>**■OBD 検査結果の詳細を確認する**

#### **1. 《OBD 検査結果参照》画面で、確認したい検査の「詳細」を押す**

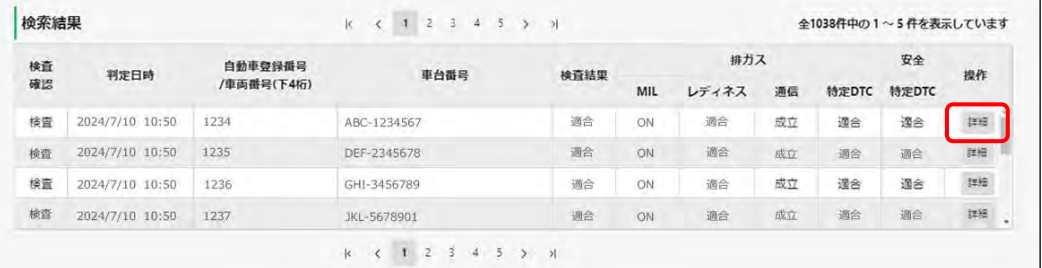

#### OBD 検査結果の詳細や特定 DTC の情報などが表示されます。

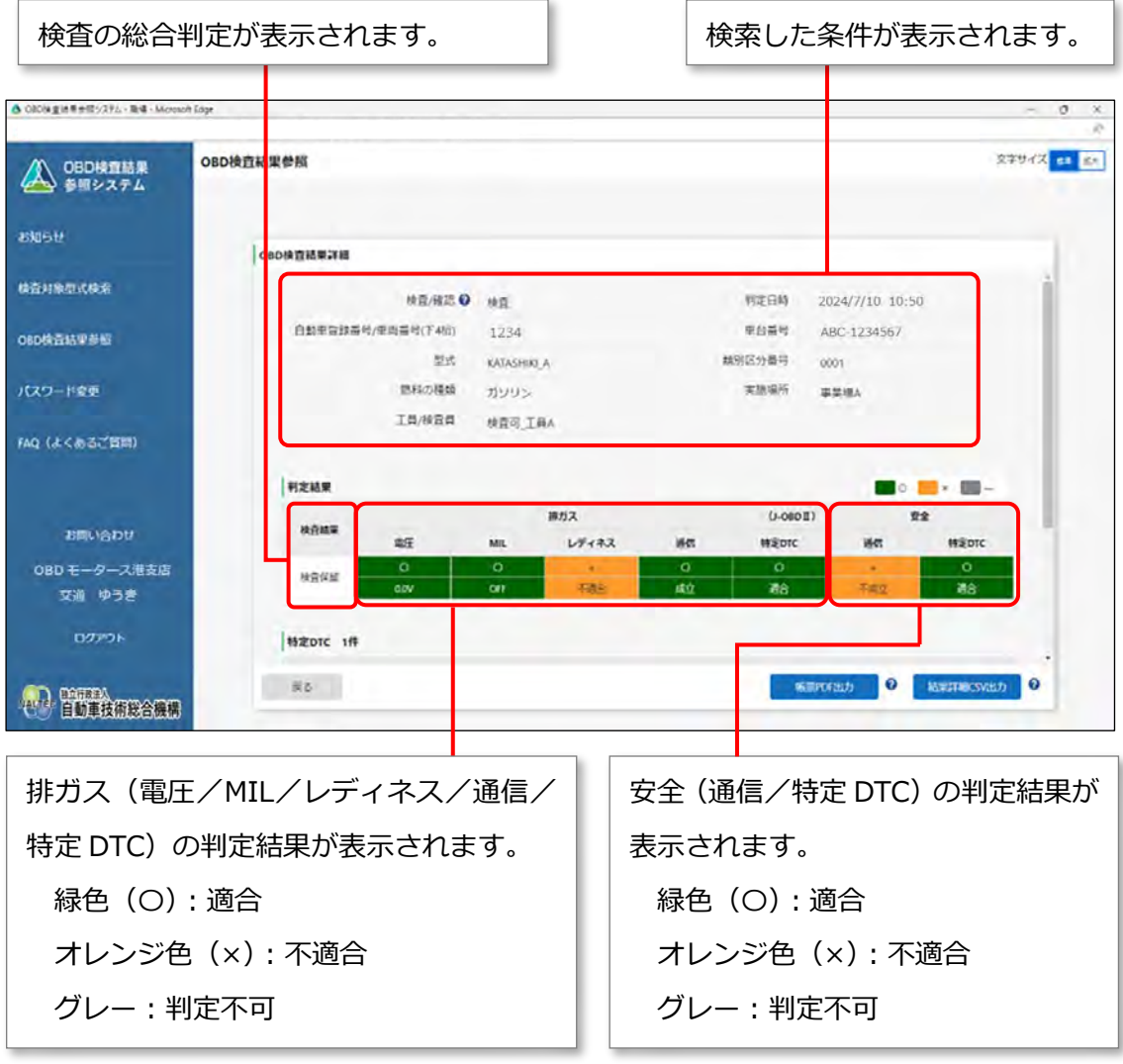

#### $\infty$  . **メモ**

事業場の名称を変更している場合、検索条件には現在の事業場の名称が表示されます。 ただし、OBD 検査結果の詳細については、判定日における事業場の名称が表示されます。 画面を下にスクロールすると、「特定 DTC」や「レディネスコード」が表示されます。 「特定 DTC」では、検出された特定 DTC を全件確認できます。

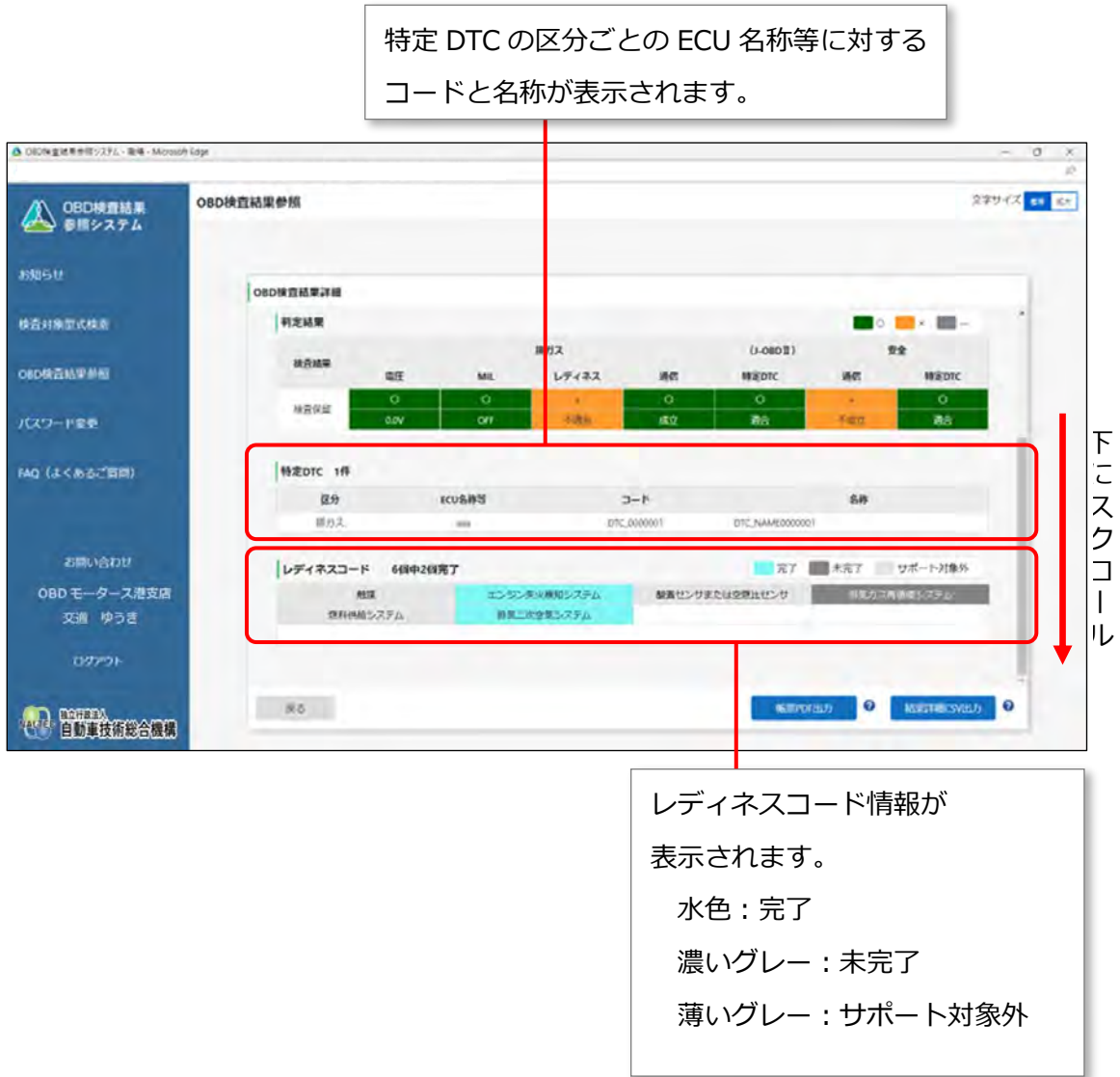

以上で、OBD 検査結果の詳細確認の操作は完了です。検査結果を出力する場合は、

■■ [「4.3](#page-37-0) 検査結果を CSV [ファイルに出力する」](#page-39-0)、■■ [「4.4](#page-39-0) 検査結果を帳票 PDF ファイルに出力する」に 進んでください。

# <span id="page-37-0"></span>**4.3 検査結果を CSV ファイルに出力する**

必要に応じて、OBD 検査結果の詳細を CSV ファイルに出力します。出力した CSV ファイルは、外部のシ ステムに取り込んで利用することもできます。CSV 出力には、以下の 3 種類があります。

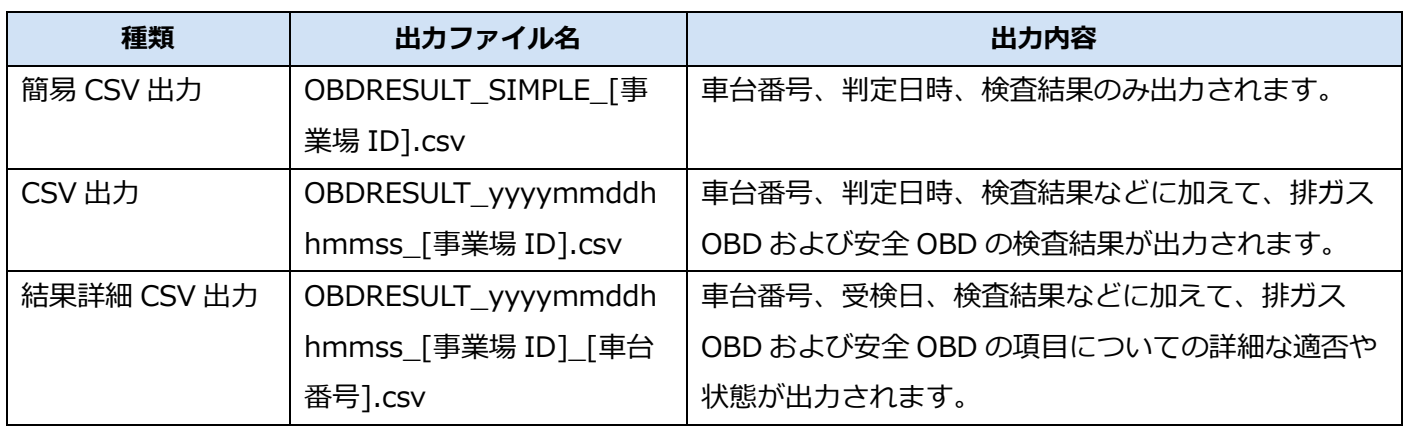

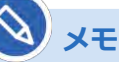

CSV 出力の操作は、上記の種類すべてにおいて共通です。

ここでは、「結果詳細 CSV 出力」の操作を例に説明します。

#### **1. 《OBD 検査結果詳細》画面で、「結果詳細 CSV 出力」を押す**

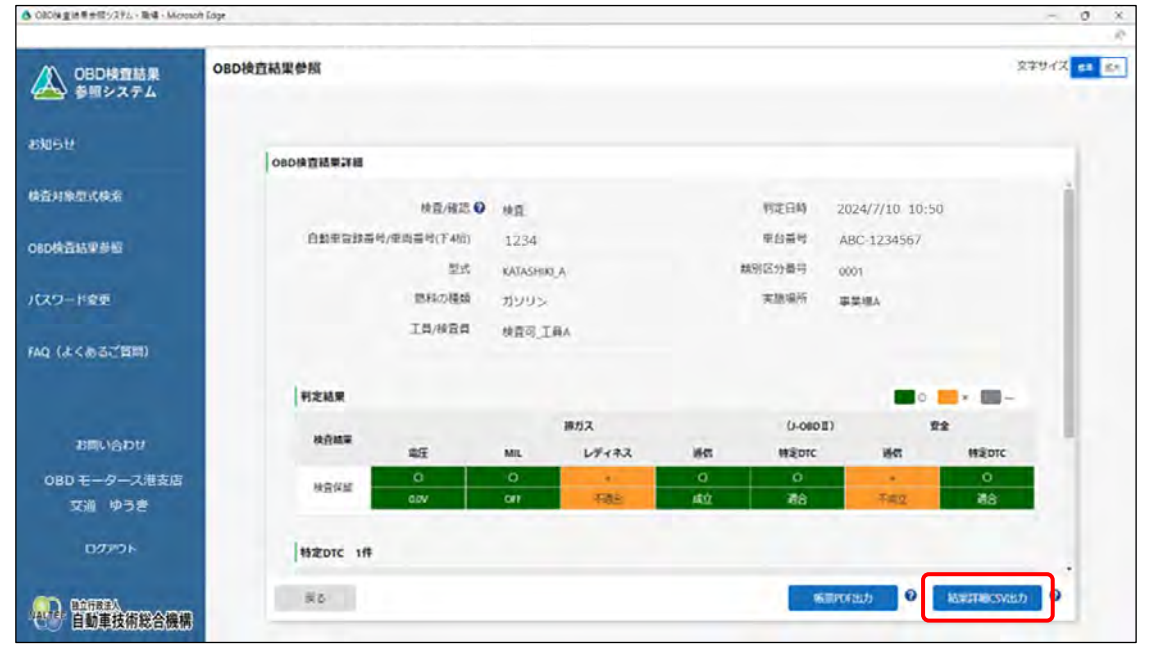

「ダウンロード」ダイアログが表示されます。

#### **2. 「名前を付けて保存」を選択する**

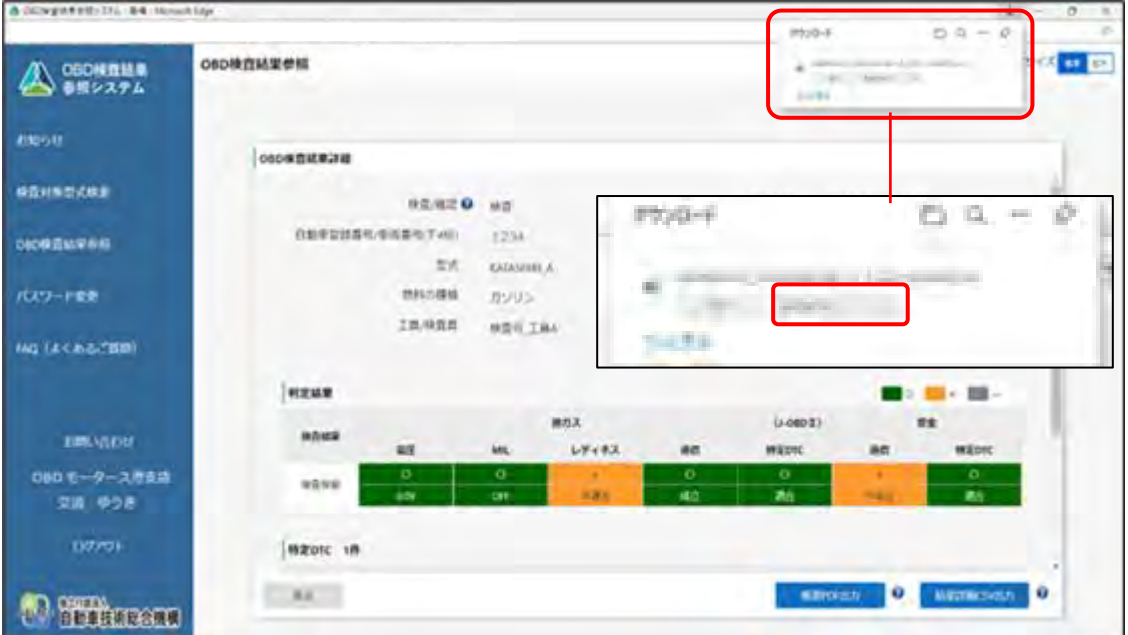

#### **3. 保存先のフォルダーを選択し、「保存」を押す**

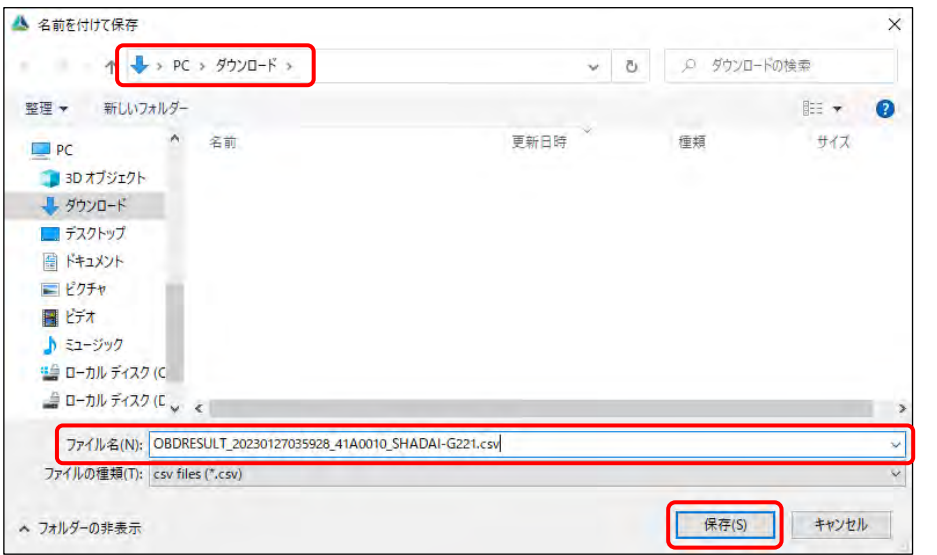

「OBDRESULT\_yyyymmddhhmmss\_[事業場 ID]\_[車台番号].csv」というファイル名で、OBD 検査結果の CSV ファイルが保存されます。

CSV ファイルには、車台番号、判定日時、検査結果など各情報の文字列が、カンマで区切られた状 態で出力されます。

以上で、OBD 検査結果の CSV ファイルへの出力の操作は完了です。

## <span id="page-39-0"></span>**4.4 検査結果を帳票 PDF ファイルに出力する**

必要に応じて OBD 検査結果の詳細を PDF ファイルに出力します。出力した PDF ファイルは、印刷して受 検者にお渡しできます。

#### **1. 《OBD 検査結果詳細》画面で、「帳票 PDF 出力」を押す**

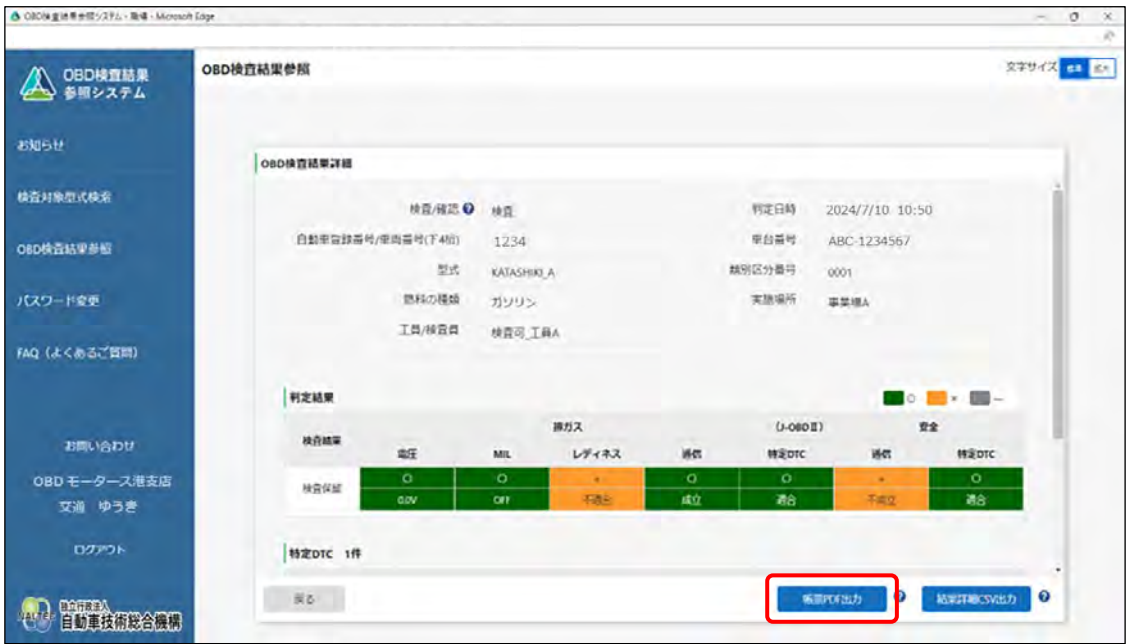

「ダウンロード」ダイアログが表示されます。

# **2. 「名前を付けて保存」を選択する**

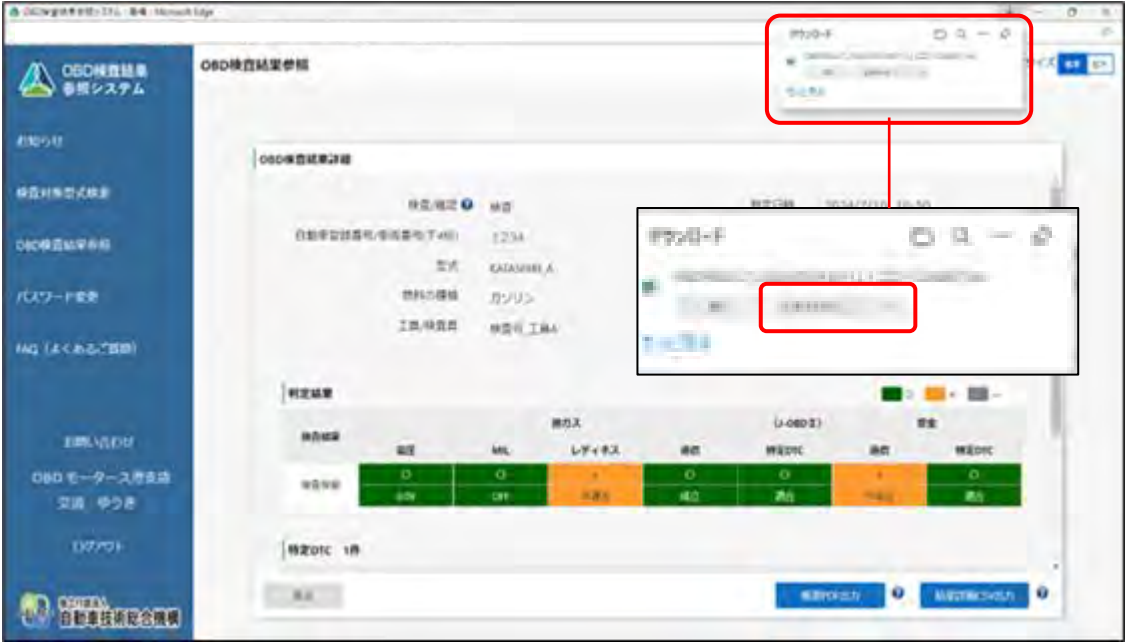

#### **3. 保存先のフォルダーを選択し、「保存」を押す**

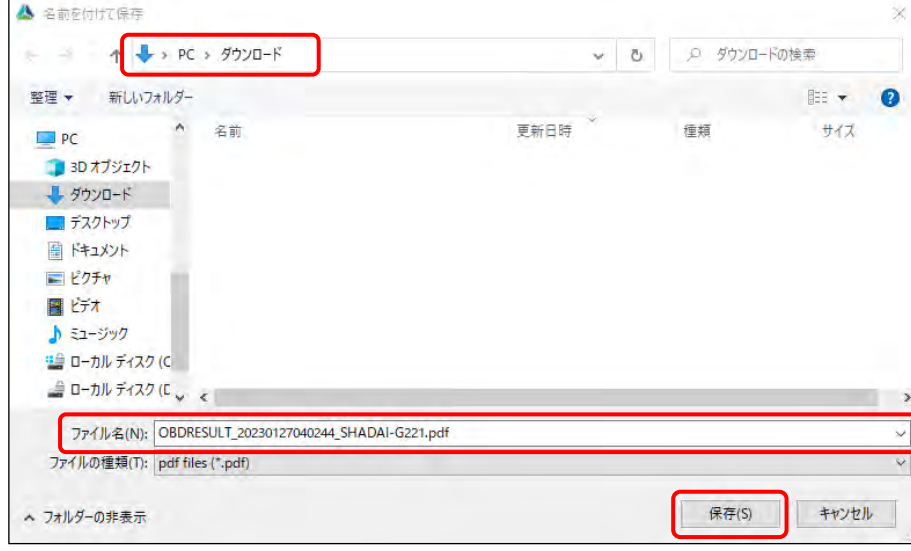

「OBDRESULT\_yyyymmddhhmmss\_[車台番号].pdf」という名前の PDF ファイルが保存され

#### ます。

**メモ**

ファイル名の「yyyymmdd」は年月日、「hhmmss」は時間を示しています。

例)車台番号「ZZZ-1234567」の車両で、2024 年 12 月 03 日 14 時 01 分 12 秒に OBD 検査を実施した場合のファイル名は、以下となります。 OBDRESULT\_20241203140112\_[ ZZZ-1234567].pdf

#### **4. 保存された PDF ファイルを開く**

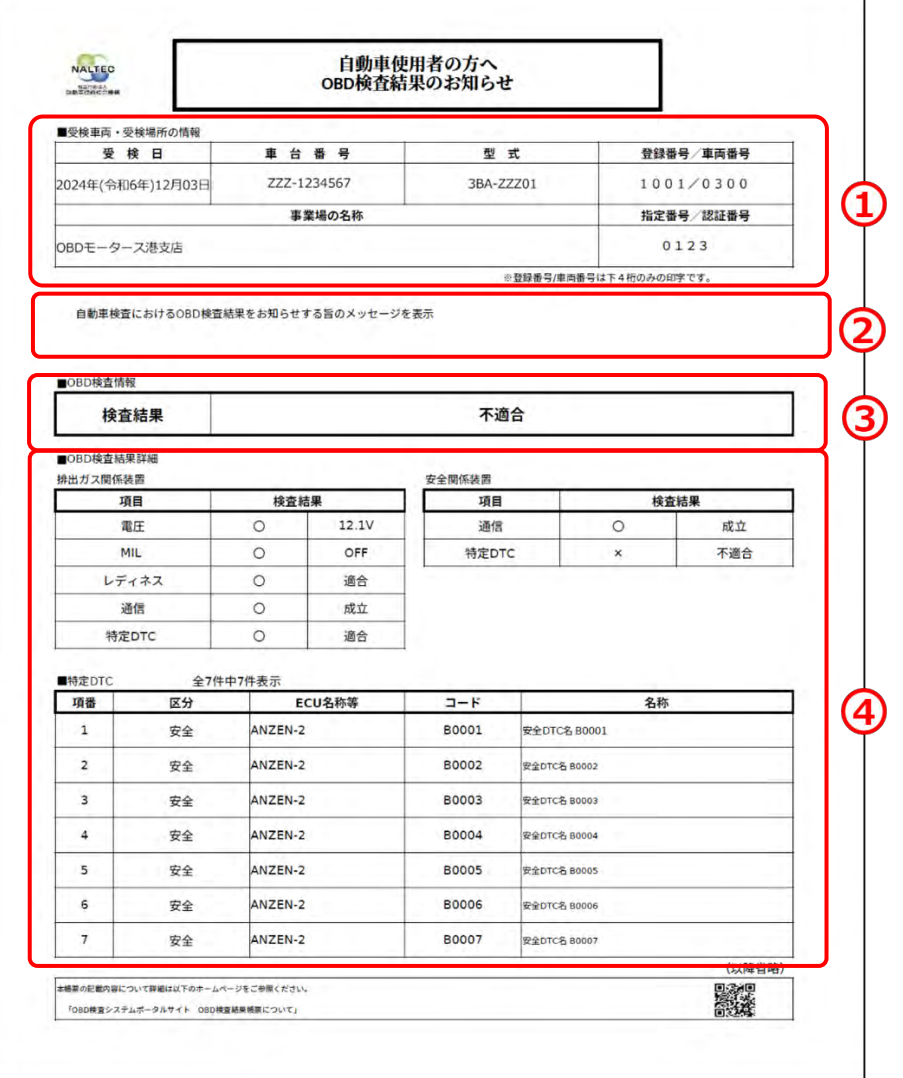

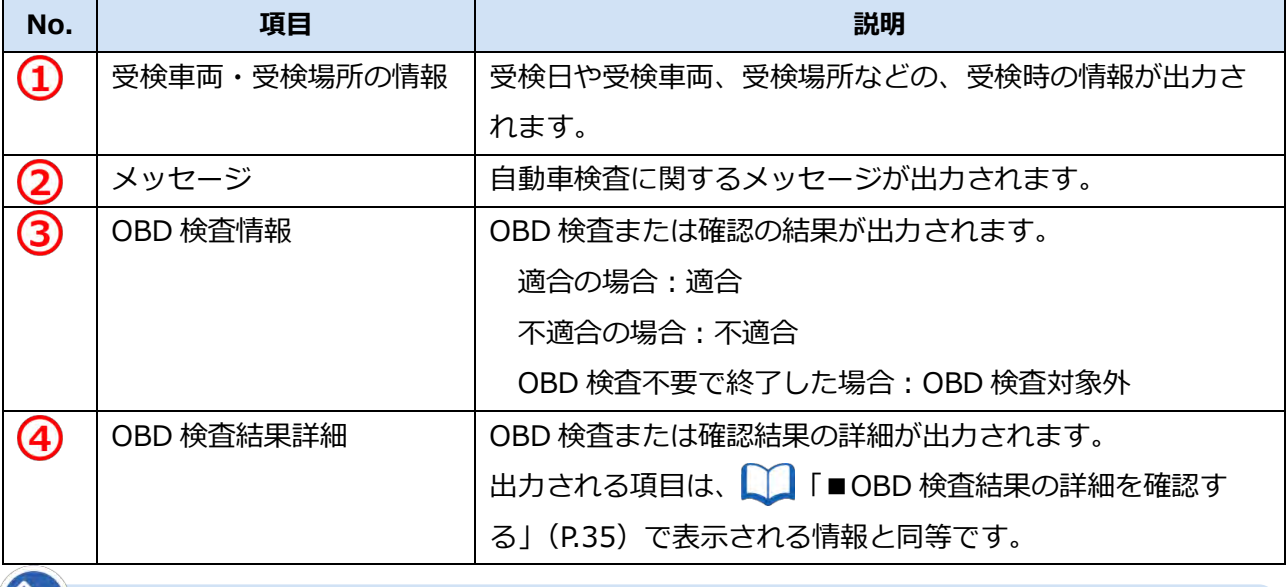

#### **メモ**

警告灯判定を行った場合、「排ガス」「安全」の欄外に"※警告灯判定結果"と表示されます。

以上で、OBD 検査結果の PDF ファイルへの出力の操作は完了です。

 $\overline{\mathbf{x}}$ 

<span id="page-42-0"></span>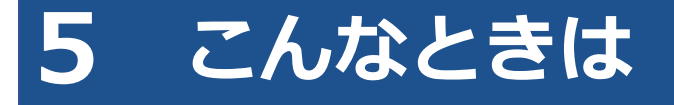

# <span id="page-42-1"></span>**5.1 ログイン画面が表示されないとき**

システムにアクセスしたときに、ログイン画面が表示されない場合は、トップページが表示されます。

その場合は、「OBD 検査結果参照システム – ログイン」を押すと、ログイン画面が表示されます。

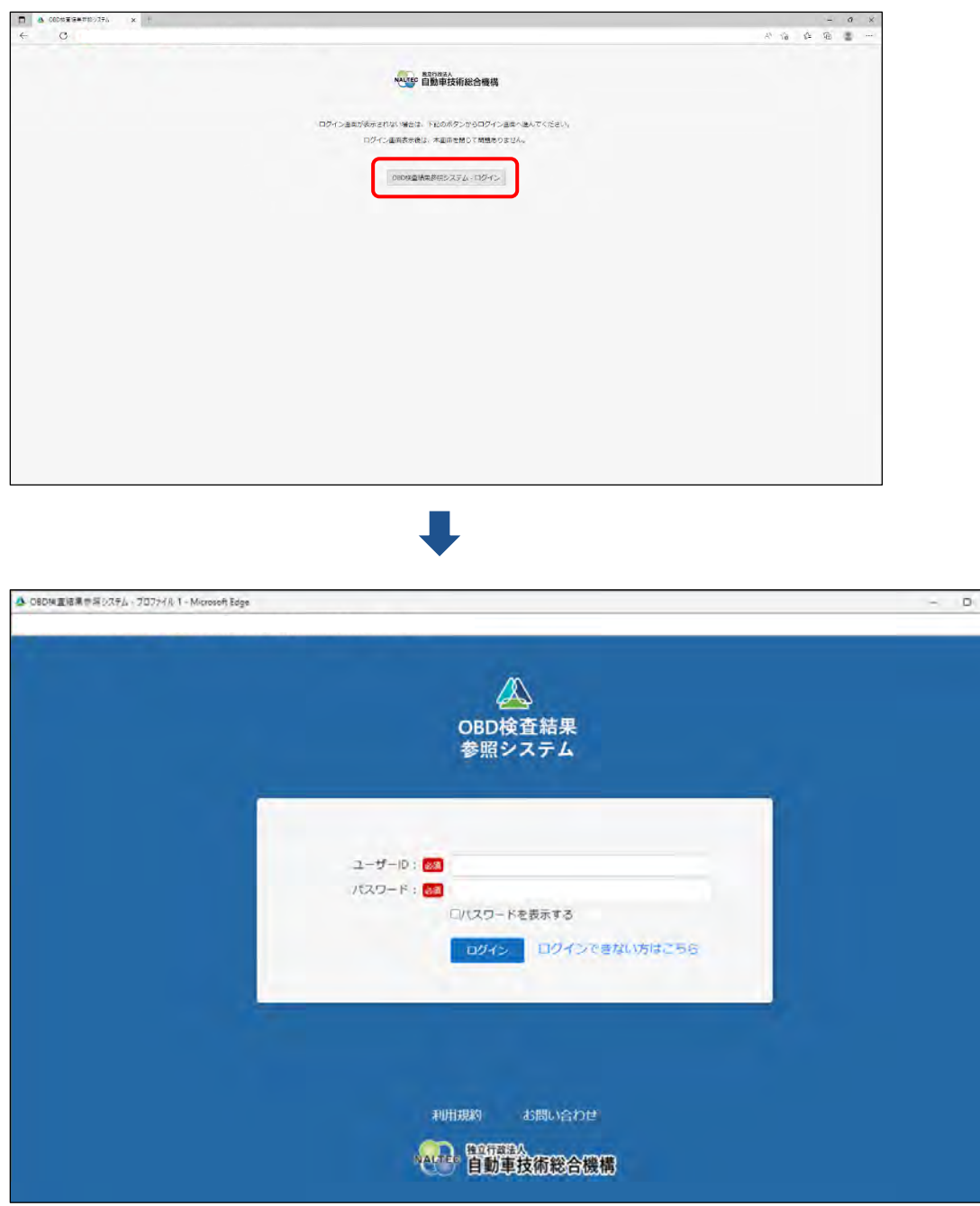

システムにアクセスしたときに、ログイン画面を自動表示したい場合は、Web ブラウザの設定でポップアッ プを許可してください。設定方法については、Web ブラウザのヘルプを参照してください。

## <span id="page-43-0"></span>**5.2 ユーザーID またはパスワードを忘れたとき**

ユーザーID またはパスワードを忘れたときは、管理責任者または統括管理責任者に連絡してください。 管理責任者は、利用者管理システムにより、利用者情報の確認や、パスワードのリセットが行えます。

#### **コンピュー**

- ユーザーID、パスワードは、個人を特定する重要な情報です。他者との共有や他者への貸出 しを行わないでください。
- パスワード漏洩のリスクを減らすため、パスワードのメモを作成しないでください。また、 使用する端末にパスワードを記憶させないでください。
- パスワード漏洩のおそれがある場合には、パスワードを変更してください。

#### <span id="page-43-1"></span>**5.3 パスワードを変更したいとき**

事前に登録された利用者のパスワードを変更します。

**ご注意**

本システムのパスワードを変更すると、特定 DTC 照会アプリのパスワードも変更されます。

#### **1. メニューの「パスワード変更」を押す**

《パスワード変更》画面が表示されます。

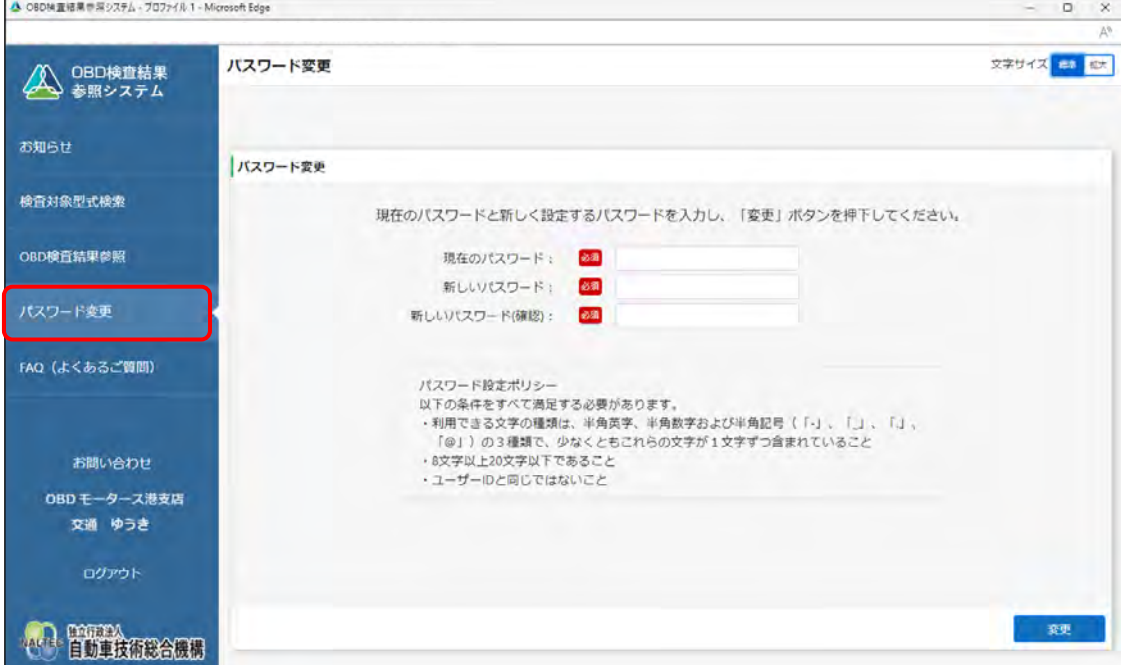

#### **2. パスワードを入力する**

- **①** 「現在のパスワード」に現在のパスワードを入力します。
- **②** 「新しいパスワード」に新たに決めたパスワードを入力します。
- **③** 「新しいパスワード(確認)」に**②**で入力したパスワードと同じパスワードを入力します。

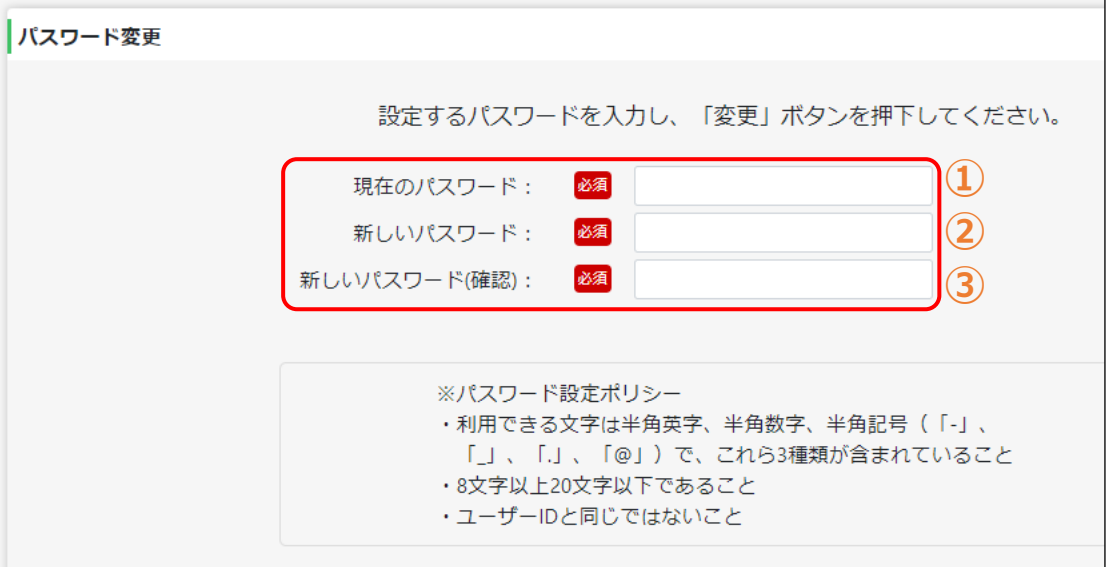

**ご注意**

- パスワードは、以下の条件をすべて満たす必要があります。
	- 以下の 3 種類を、それぞれ 1 文字以上使用すること
		- 半角英字:A~Z、a~z
		- 半角数字:0~9
		- 半角記号:「-」「\_」「.」「@」

例)Abc@92\_i

- 8 文字以上 20 文字以下で、ユーザーID と異なる文字列であること
- 現在使用中のパスワードと異なる文字列であること
- 本システムのパスワードを変更すると、特定 DTC 照会アプリのパスワードも変更さ れます。

 $\boldsymbol{\times}$ 

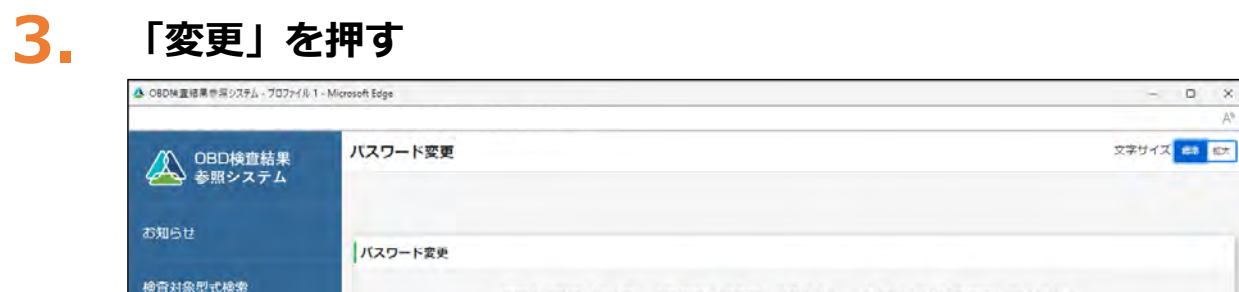

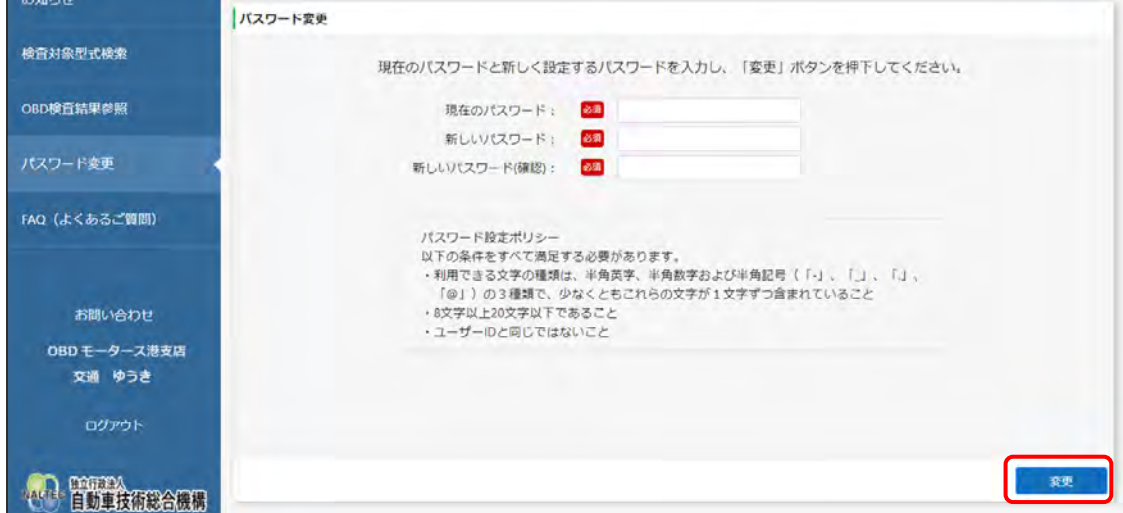

《パスワード変更完了》画面が表示されます。

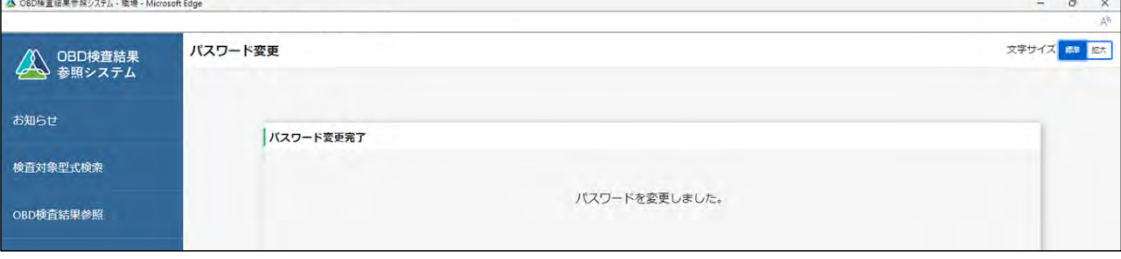

以上で、パスワードの変更の操作は完了です。次回からは、設定した新しいパスワードでログインしてくだ さい。

# <span id="page-46-0"></span>**5.4 《セッション切断》画面が表示されたとき**

本システムを一定時間操作しないと、自動的にシステムからログアウトし、《セッション切断》画面が表示 されます。この場合は、「ログイン画面へ」を押して、再度ログインを行ってください。

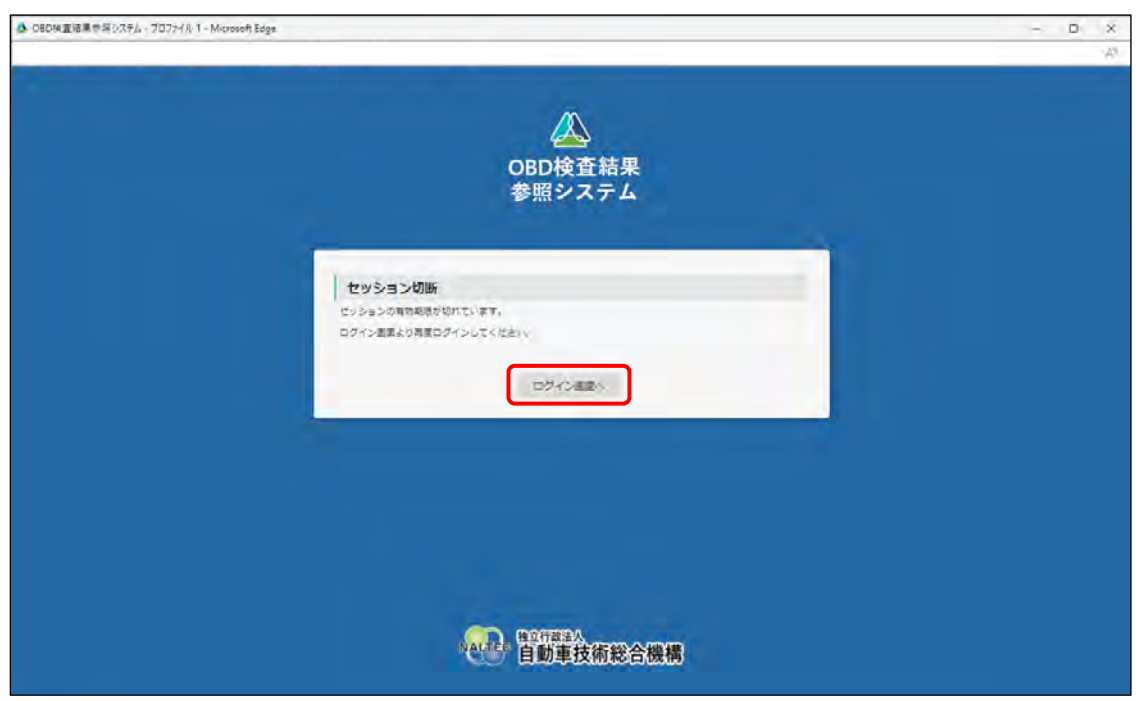

ログイン方法については、 ■ 本システムにログインする (2 回目以降)」 (P[. 15\)](#page-15-0) を参照してください。

# <span id="page-47-0"></span>**5.5 クライアント証明書の有効期限が切れたとき**

クライアント証明書には有効期限があります。クライアント証明書の有効期限が近付くと、「お知らせ」メ ニューで通知されます。有効期限のお知らせが通知された場合、クライアント証明書を更新してください。 クライアント証明書の更新は、有効期限内、有効期限切れ後のどちらでも可能です。

#### **1. デスクトップの「Soliton KeyManager」アイコンを実行する**

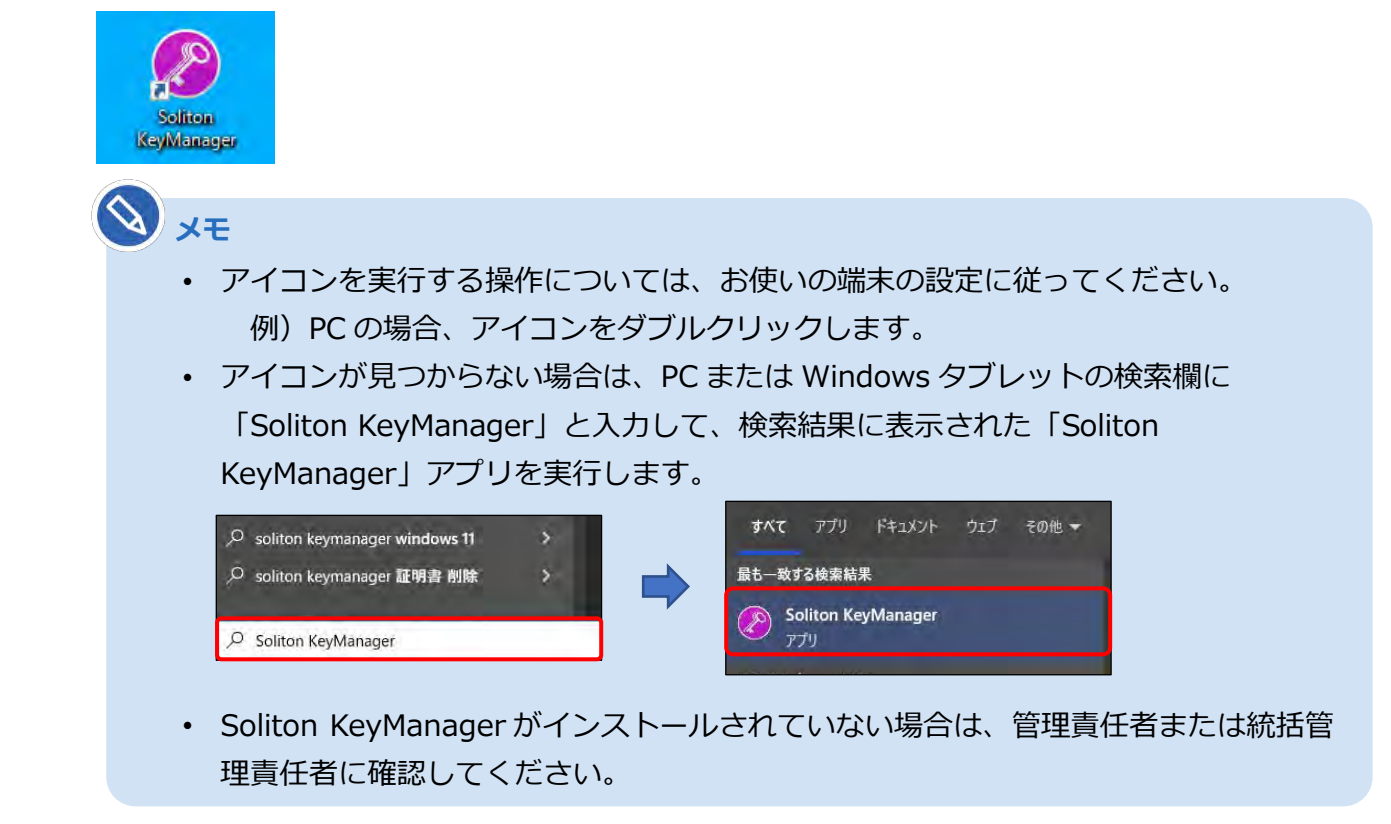

Soliton KeyManager が起動します。

# **2. 「申請開始」を押す**

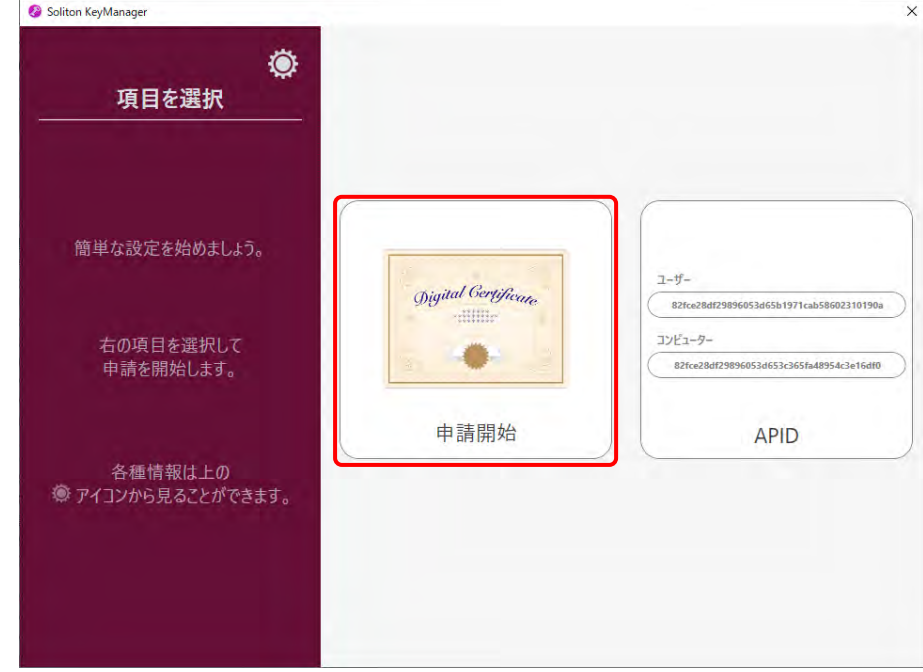

#### **3. 更新する証明書の「申請」を押す**

#### **【有効期限内の場合】**

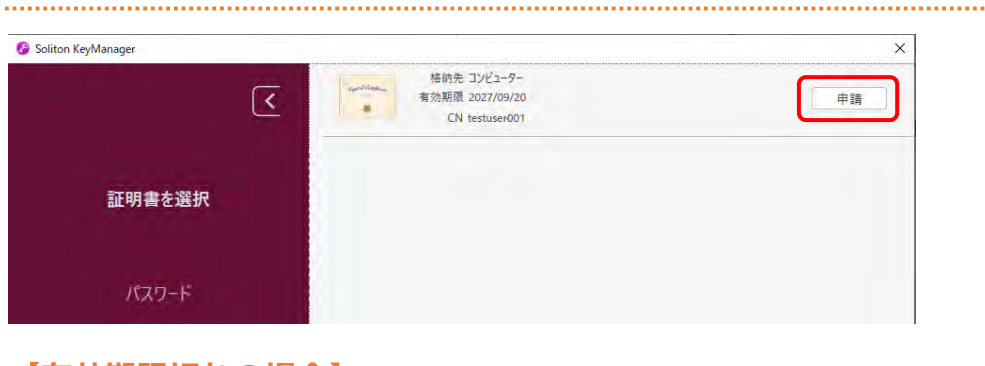

#### **【有効期限切れの場合】**

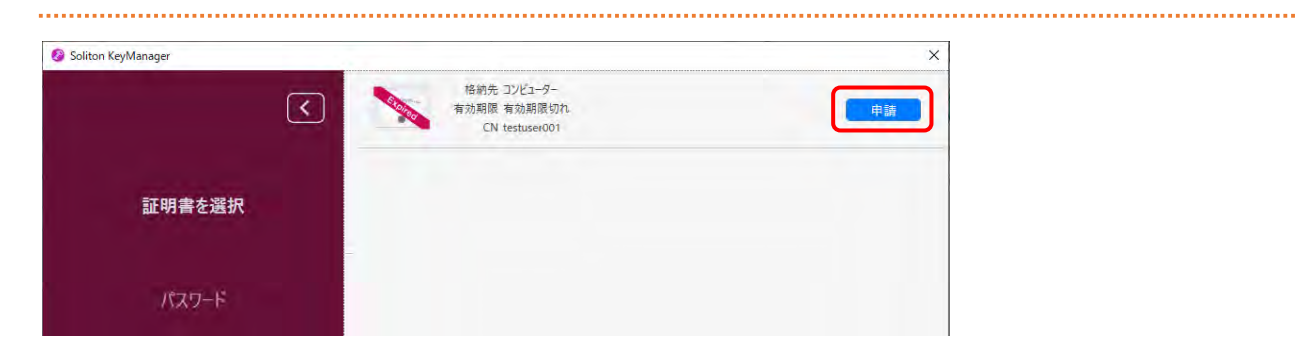

#### **4. パスワードを入力し、「次へ」を押す**

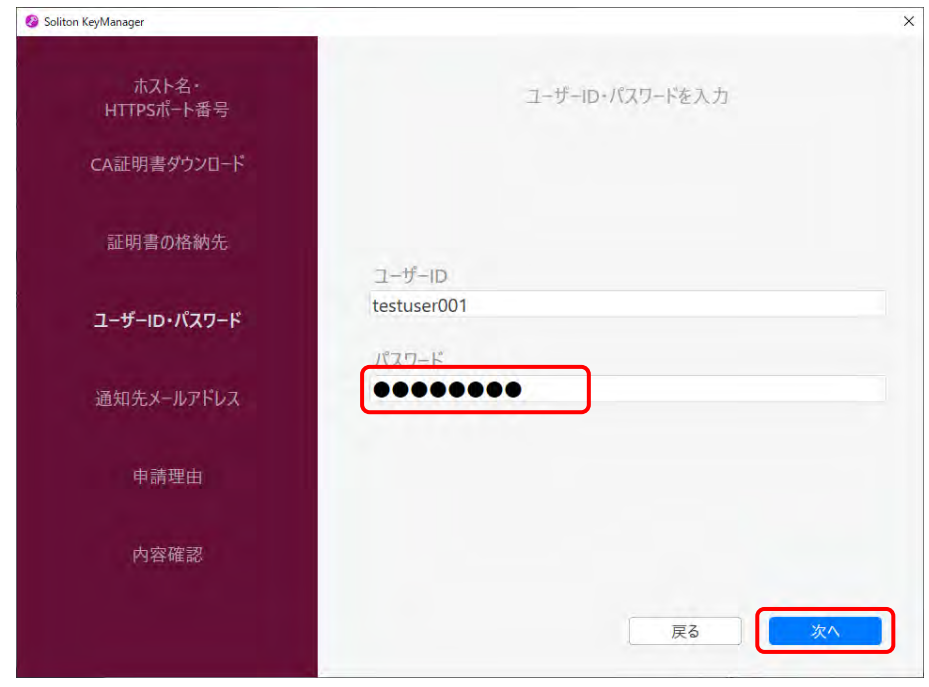

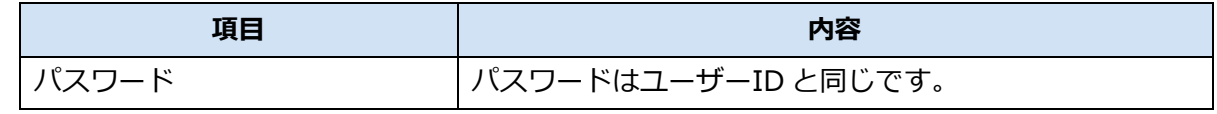

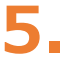

#### **5. 「利用手続きを始める」を押す**

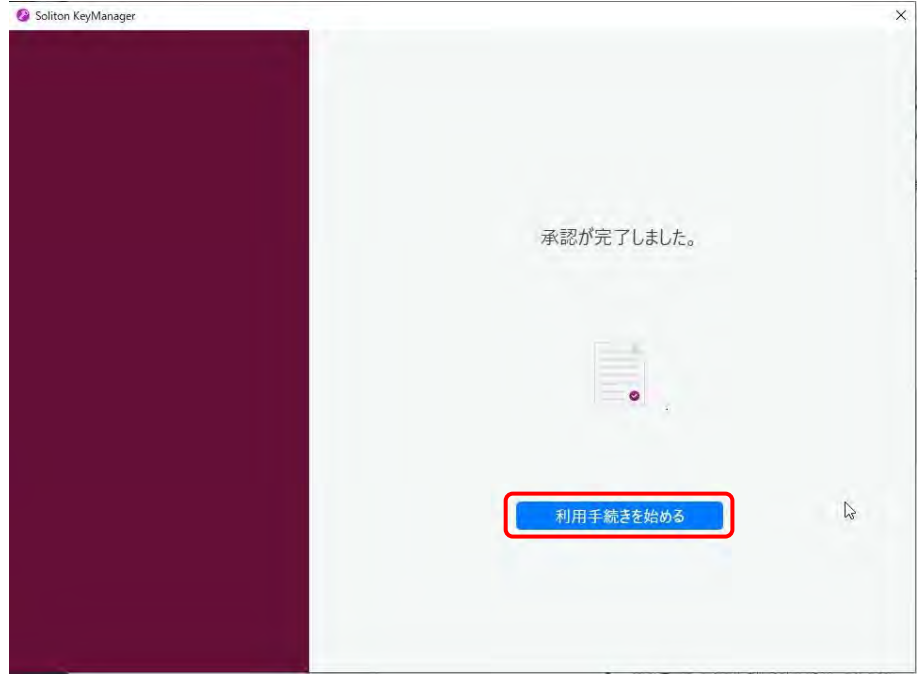

## **6. ユーザーアカウント制御ダイアログが表示され、アプリ「NetAttest RA Client Admin Module(x86)」による変更の許可を求められた場合「は い」を押す**

#### **7. 手続き完了画面が表示されることを確認する**

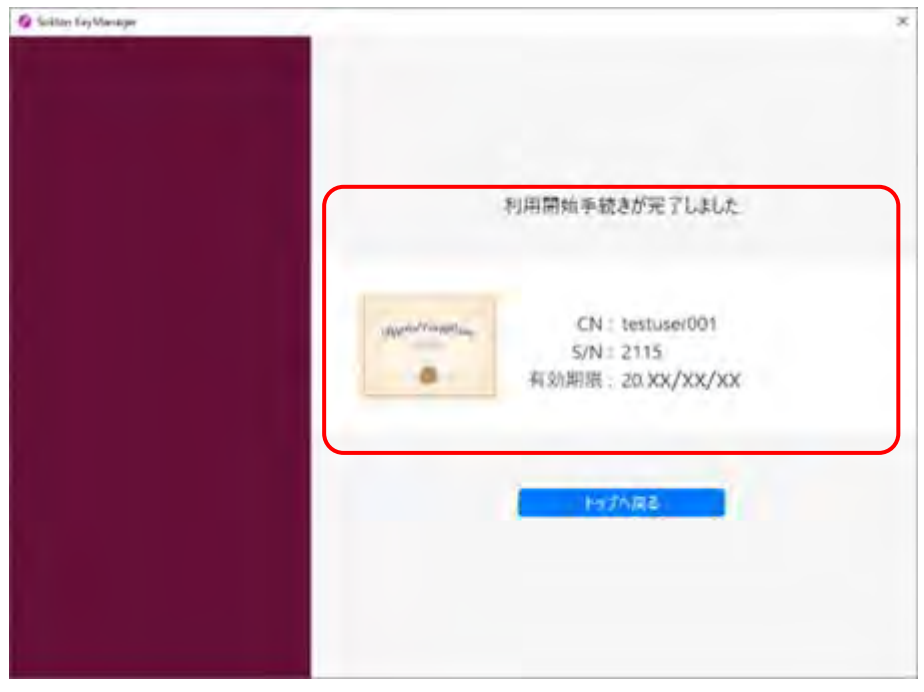

以上で、クライアント証明書の更新の操作は完了です。

# <span id="page-50-0"></span>**5.6 型式検索結果と検査場での検査要否確認結果が異 なったとき**

OBD 検査の要否は、型式の情報だけでなく、車両 1 台 1 台の細かい情報を踏まえて個別に決定するため、 一般的に OBD 検査の対象か否かを示す本システムの型式検索結果と異なるケースがあります。OBD 検査 または OBD 確認の実施は、特定 DTC 照会アプリの要否確認結果に従って行ってください。

# <span id="page-51-0"></span>**6 お問い合わせ**

# <span id="page-51-1"></span>**6.1 お問い合わせ先**

本システムについてのお問い合わせ先は以下になります。

問い合わせ先名称:OBD 検査コールセンター

電話番号:0570-022-574

対応時間: 9時 00 分~17 時 00 分 (12 月 29 日から 1 月 3 日を除き、年中無休<sup>※</sup>) ※令和6年 3 月 31 日までは月曜日~金曜日(祝日を除く)

お問い合わせ先は、本システムのメニューからも確認できます。

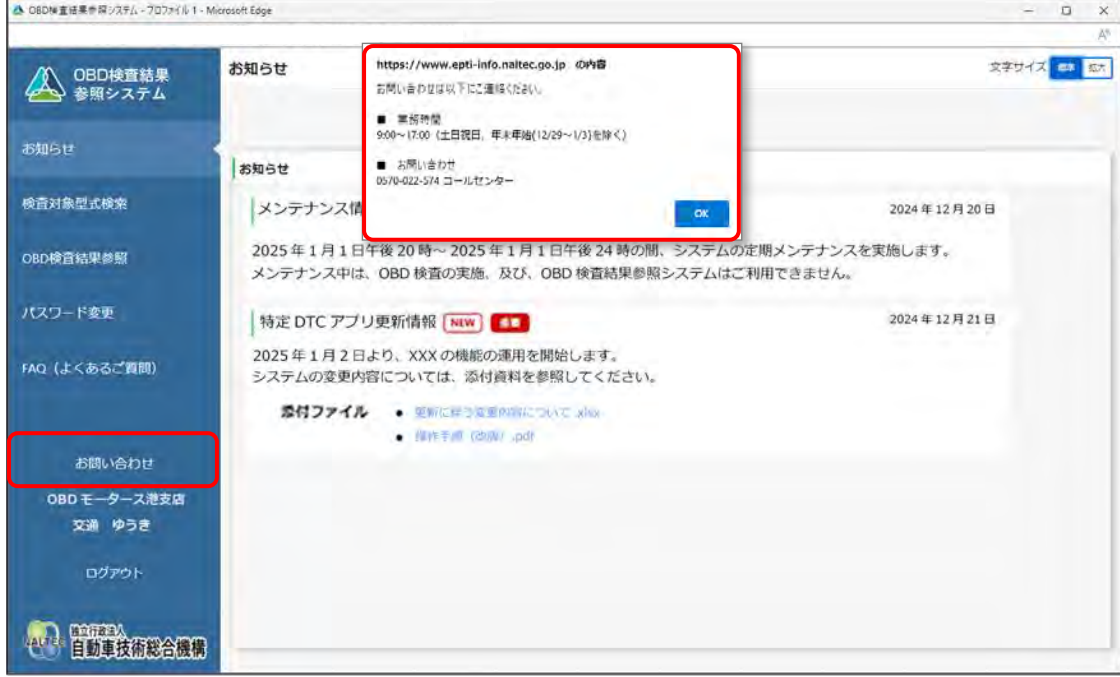

※実際の画面とは異なる場合があります。

<span id="page-52-0"></span>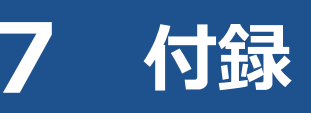

# <span id="page-52-1"></span>**7.1 OBD 検査ポータル**

OBD 検査ポータルの URL は以下になります。

URL:https://www.obd.naltec.go.jp

#### <span id="page-52-2"></span>**7.2 改訂履歴**

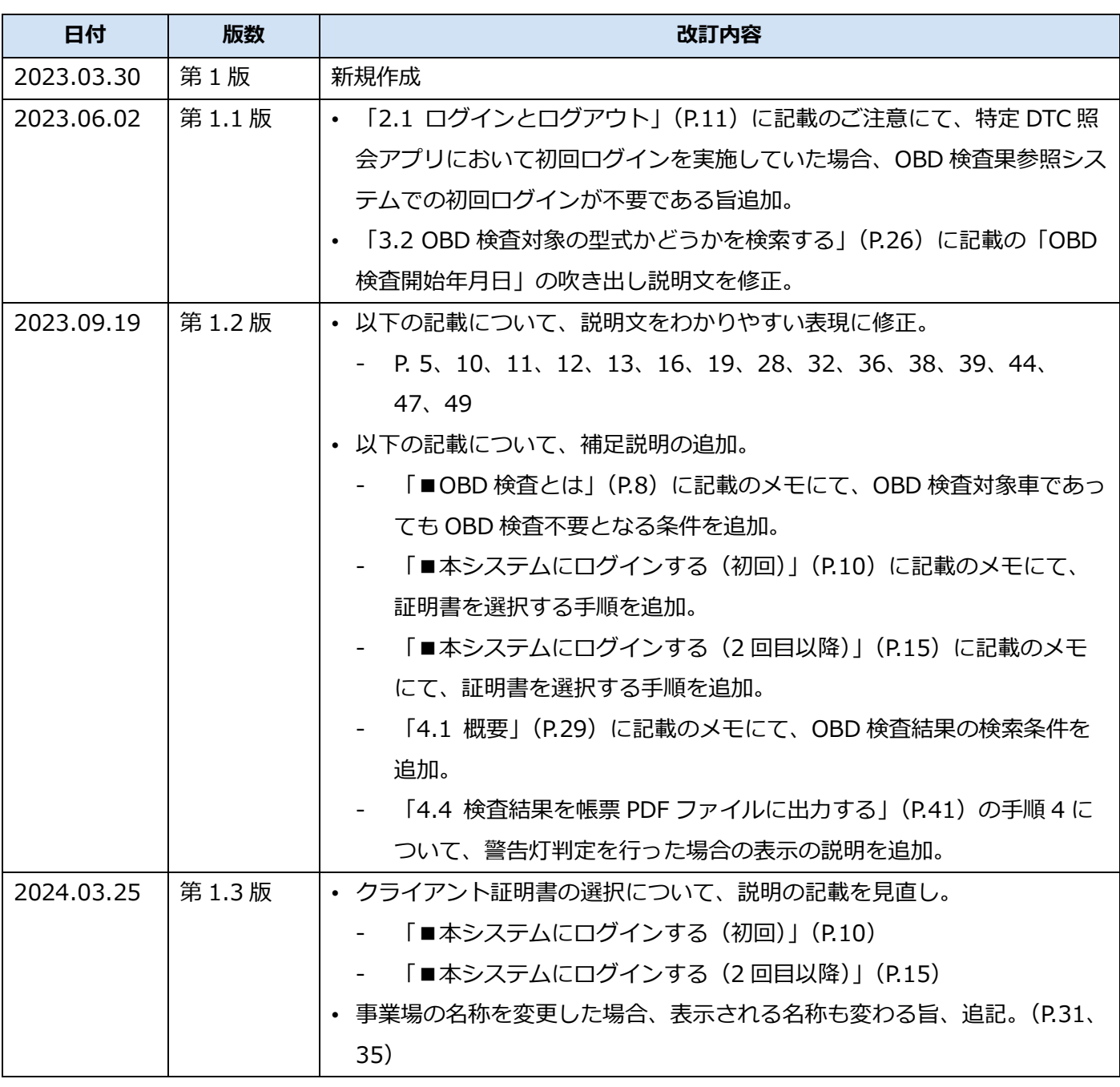

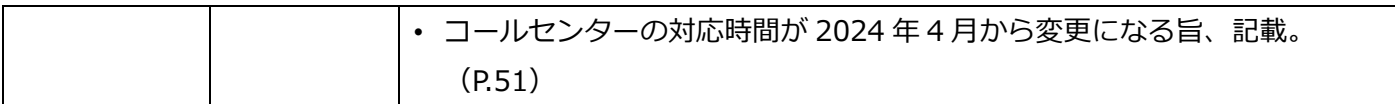